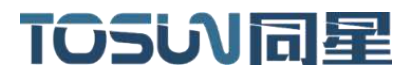

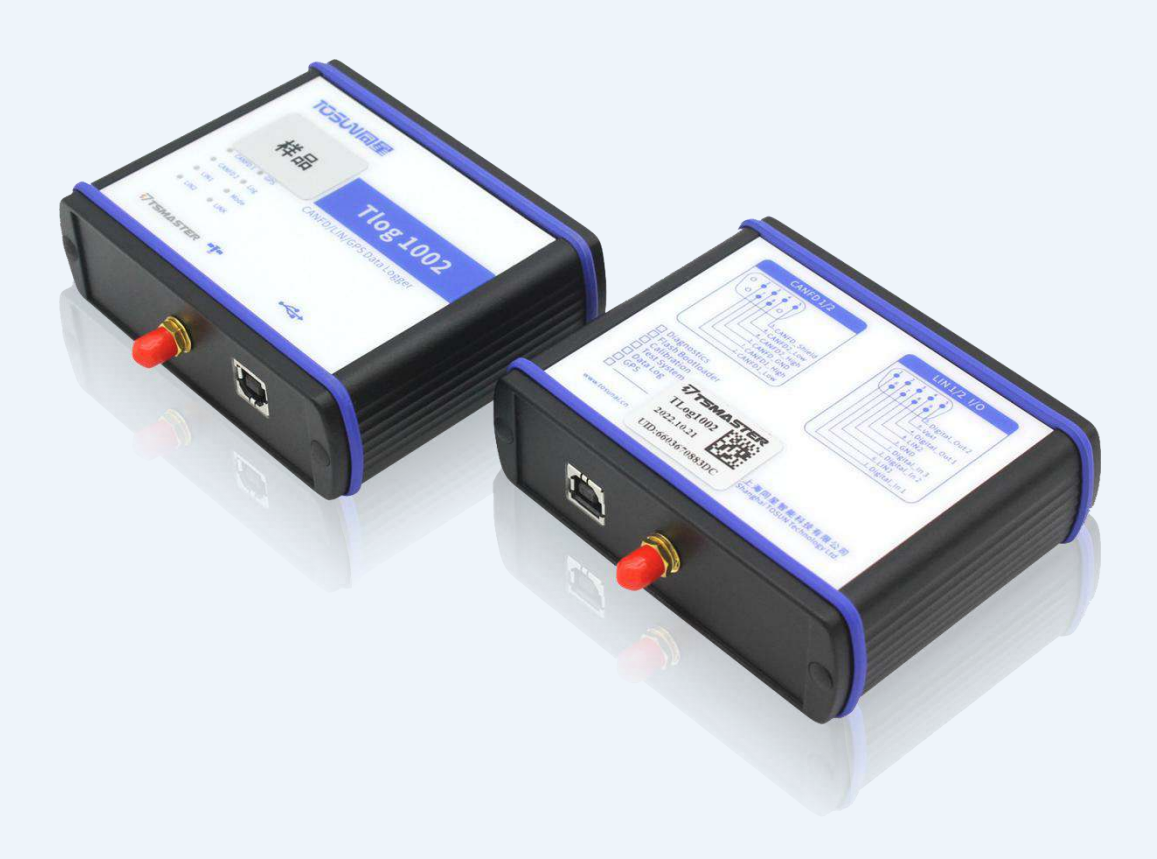

# **Hardware IFU**—**Tlog1002**

Version: V1.10 | English

**tosunai.com**

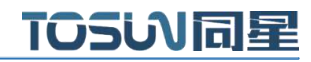

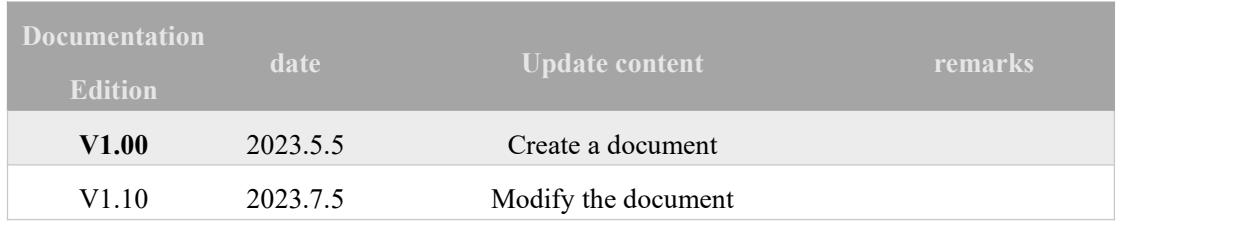

#### Document Revision History:

Copyright information

Shanghai TOSUN Technology LTD

6 / 8,4801, Jiading District, Shanghai

In line with the principle of providing better service to users, Shanghai TOSUN Technology LTD

(hereinafter referred to as "TOSUN Technology") will present detailed and accurate product information to users as much as possible in this manual. However, since the contentof this manual has a certain timeliness, the TOSUN Technology can not fully guarantee the timeliness and applicability of the document at any time period.

The information and data in this user manual are subject to change without notice. In order to get the latest version, please visit the official website of the company or contact the staff. Thank you for your tolerance and support!Any part of this manual shall not be reproduced in any form or in any manner without written permission of TOSUN Technology.

@ Copyright 2023,Shanghai TOSUN Technology LTD. All rights reserved.

#### catalogue

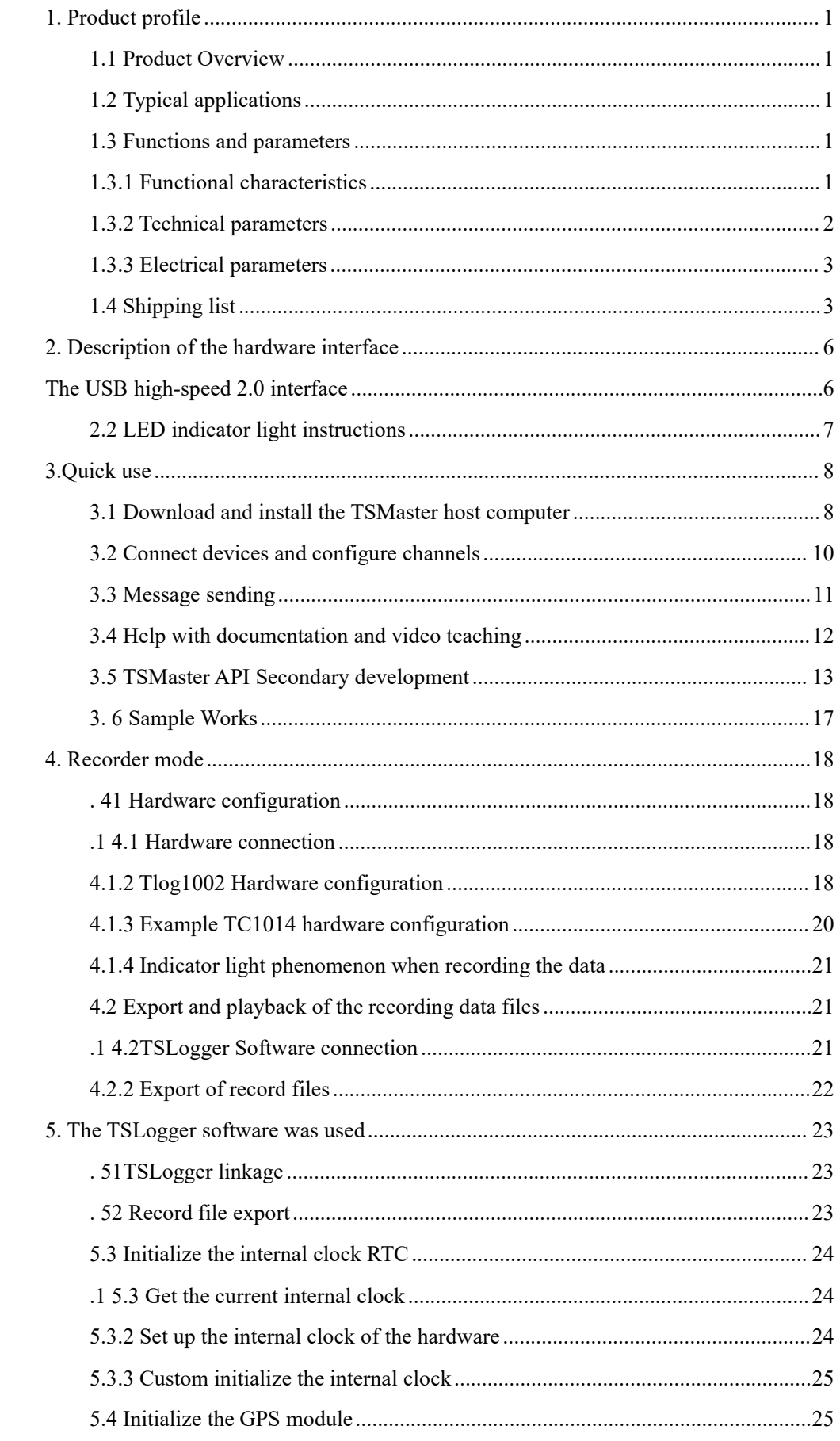

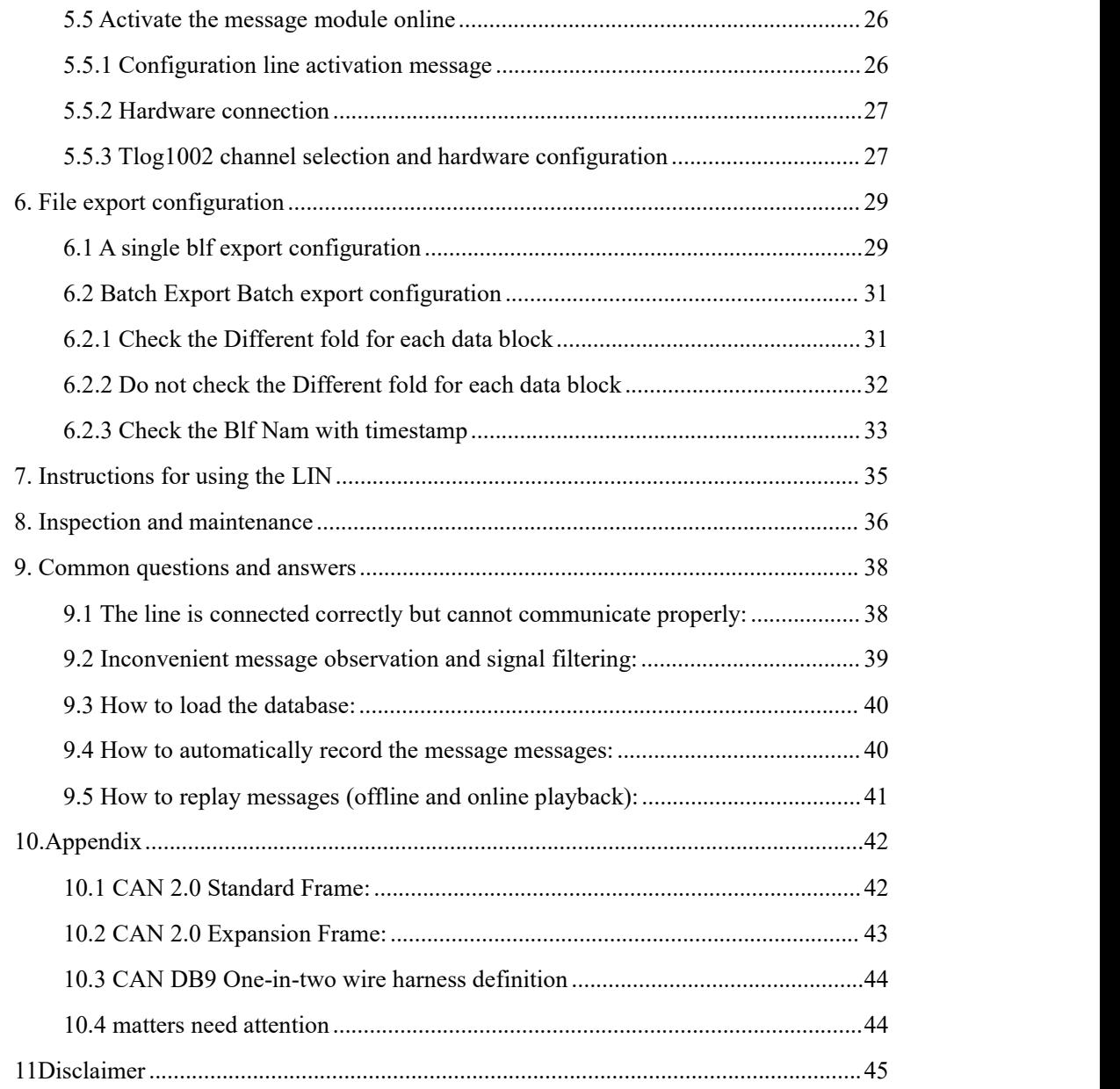

## <span id="page-4-0"></span>**1. Product profile**

#### <span id="page-4-1"></span>**1.1 Product Overview**

TLog1002 is a multi-channel CAN (FD) bus, LIN bus interface logger device, CAN FD, CAN FD, bus rate support 8M bps, LIN bus rate  $0 \sim 200$  kbps, at the same time built-in multi-digital and analog IO interface, convenient for a variety of signal measurement and system integration, the product uses high-speed USB2.0 interface and PC connection, with 64G storage function. Windows System-drive free design makes the equipment have excellent system compatibility.

With the powerful TSMaster software, support loading DBC and ARXML database files, can easily monitor, analyze, simulate CAN bus data, can also support UDS diagnosis, ECU brush, CCP / XCP calibration and other functions.

Can be used for the secondary development API of Windows and Linux, can support various development environments, such as  $C + +$ ,  $C \#$ , LabView, Python, etc., convenient integration into various test systems, efficient and easy to use.

## <span id="page-4-2"></span>**1.2 Typical applications**

- Vehicle CAN FD / CAN / LIN bus data collection
- Domain Controller Test
- $\checkmark$  Various automated test systems
- $\sqrt{2}$

#### <span id="page-4-3"></span>**1.3 Functions and parameters**

#### <span id="page-4-4"></span>**1.3.1 Functional characteristics**

 $\checkmark$  US (microsecond) level hardware message timestamp to meet higher order requirements.

 $\checkmark$  High-speed USB2.0 interface, Windows system free drive design, with excellent system compatibility.

- $\checkmark$  CAN channel DC2500V sequestration.
- $\checkmark$  Automotive grade design, support dbc file, a2l file, blf file, asc file.
- $\checkmark$  Support for blf, asc format data recording and offline / online playback.
- $\checkmark$  Built-in script editing, support virtual simulation, semi-physical simulation.
- $\checkmark$  The UDS diagnosis and CCP calibration can be supported.

- $\checkmark$  Support for peer CAN / LIN Flash Bootloader series software.
- $\checkmark$  Support Windows, Linux system secondary development interface.
- $\checkmark$  The unique LIN message free sending mode can reduce the threshold of LIN bus

development and debugging.

- $\checkmark$  It can be used independently from the PC.
- $\checkmark$  Support the GPS function

#### <span id="page-5-0"></span>**1.3.2 Technical parameters**

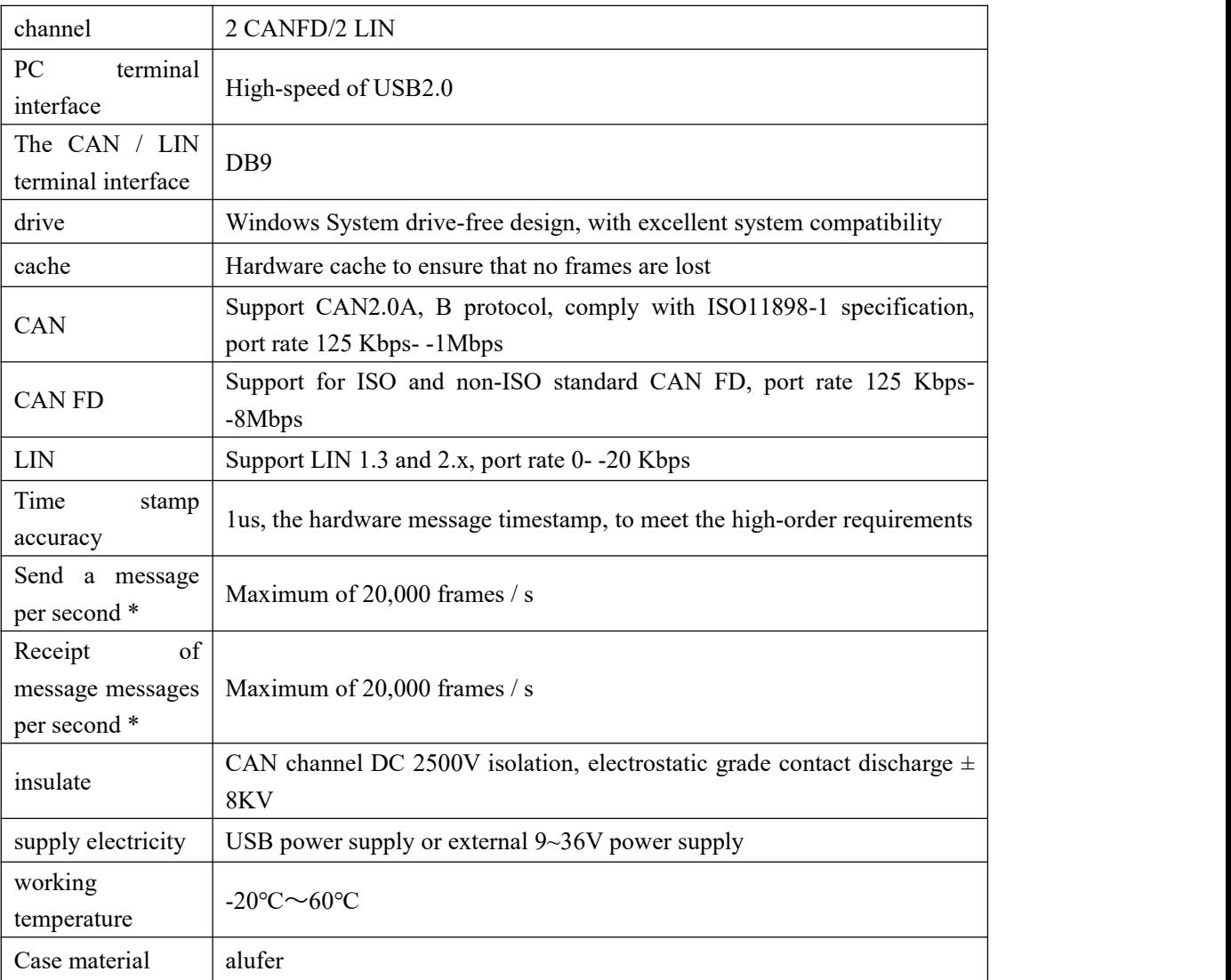

\* Single-channel 1Mbps, 0-byte data domain case

#### <span id="page-6-0"></span>**1.3.3 Electrical parameters**

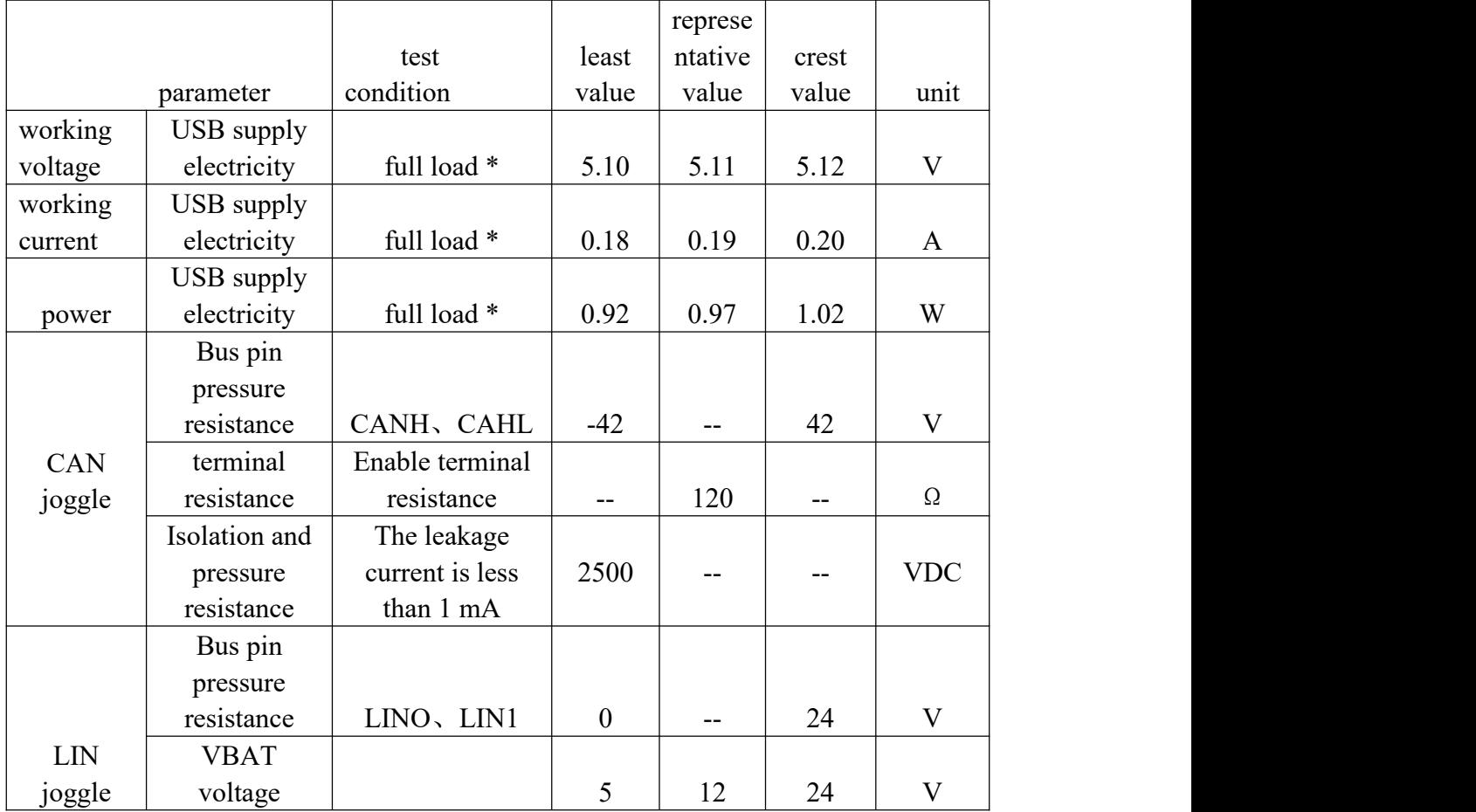

## <span id="page-6-1"></span>**1.4 Shipping list**

1.T log1002 host and usb line

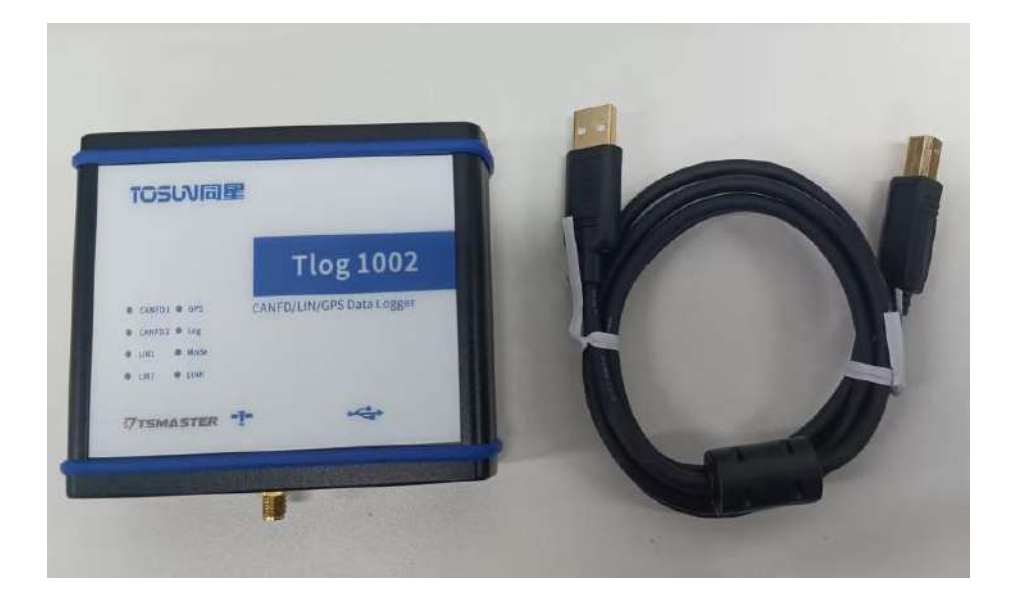

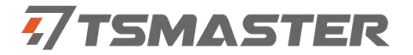

2. TLog power supply cable-banana connector

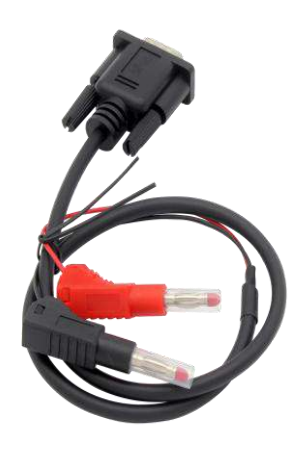

3. TLog power supply cable-cigarette lighter connector

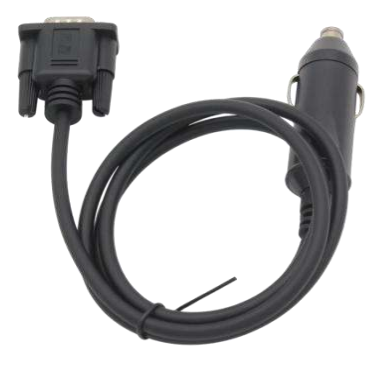

4. Beidou-2-generation GPS antenna

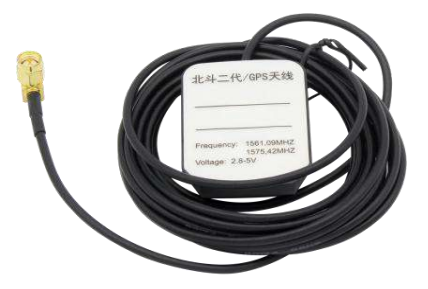

5. DB9 mother 9P banana head signal line

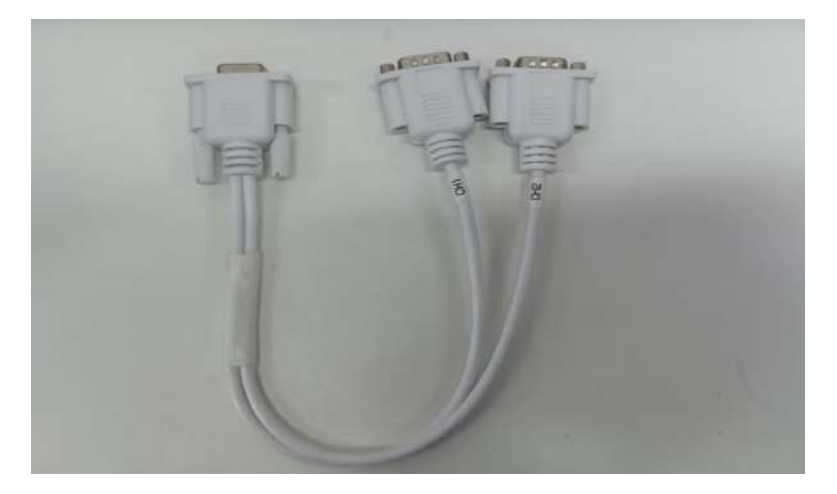

6. DB9 free welding head (head)

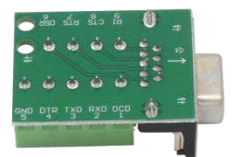

## <span id="page-9-0"></span>**2. Description of the hardware interface**

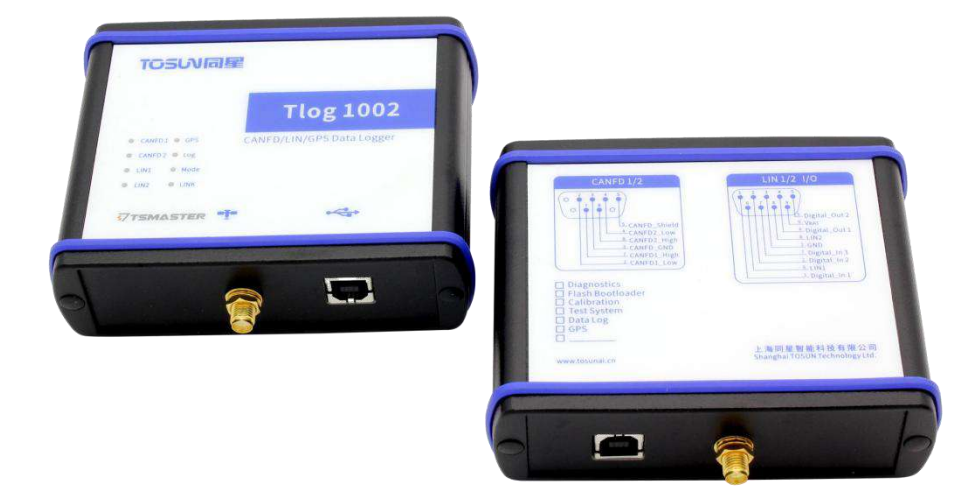

<span id="page-9-1"></span>The USB high-speed 2.0 interface DB 9 Male EMMC 64G DB9 pin definition:

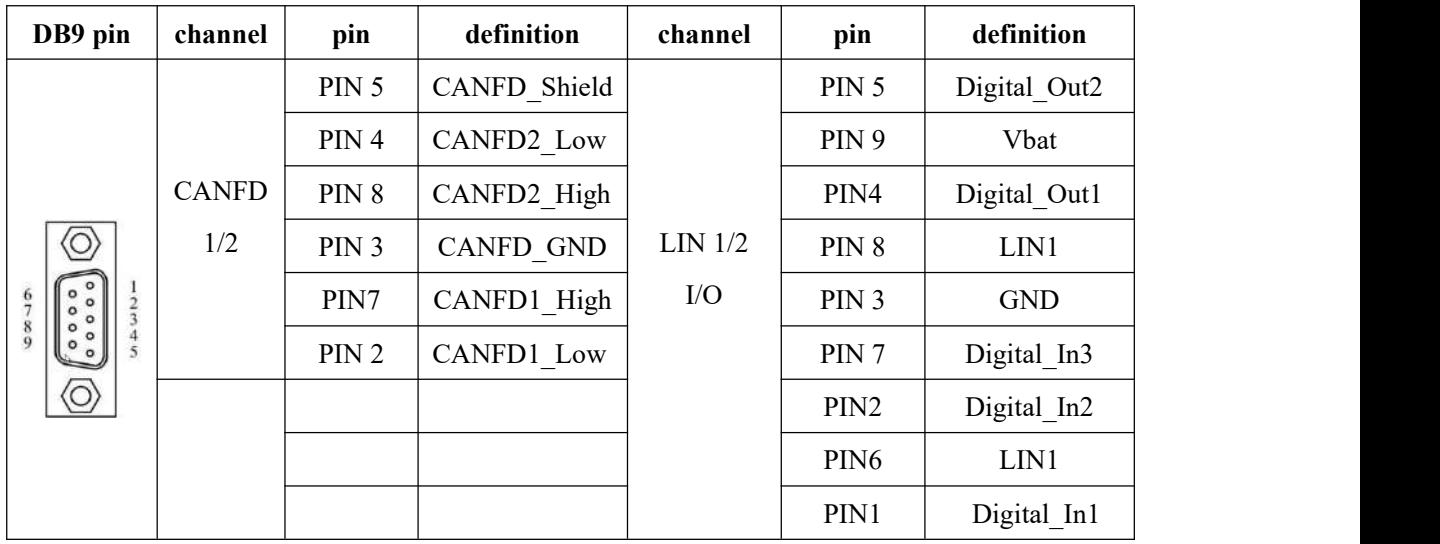

Note: Pin PIN 2 is low CAN, and pin PIN 7 is high CAN, which is consistent with the international standard.

## <span id="page-10-0"></span>**2.2 LED indicator light instructions**

Physical picture of the indicator light:

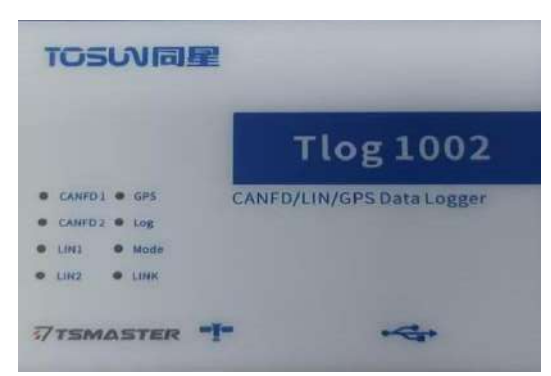

Instructions for indicator light:

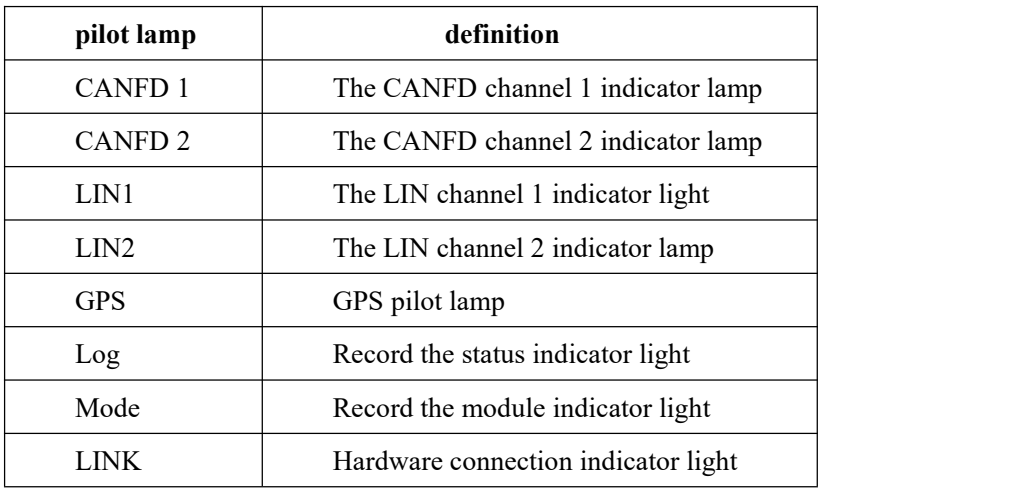

Description of the color of the indicator light:

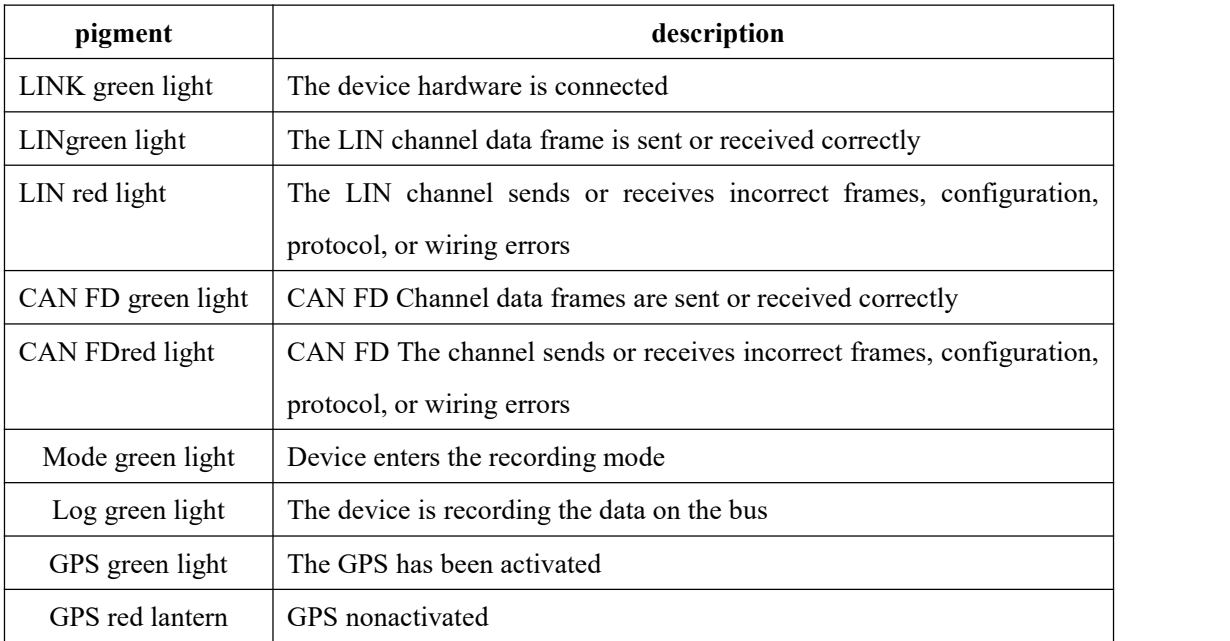

Note: The flicker frequency depends on the bus load.

## <span id="page-11-0"></span>**3.Quick use**

### <span id="page-11-1"></span>**3.1 Download and install the TSMaster host computer**

TSMaster Software download link:

[http://www.tosun.tech/TOSUNSoftware/TSMaster\\_Setup\\_beta.exe](http://www.tosun.tech/TOSUNSoftware/TSMaster_Setup_beta.exe)

If not accessible, you can contact the corresponding sales staff or log in to the official website of the same star to get the upper machine, and you can also scan the code to follow the public account to get the download link.

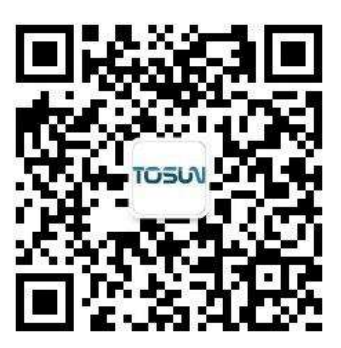

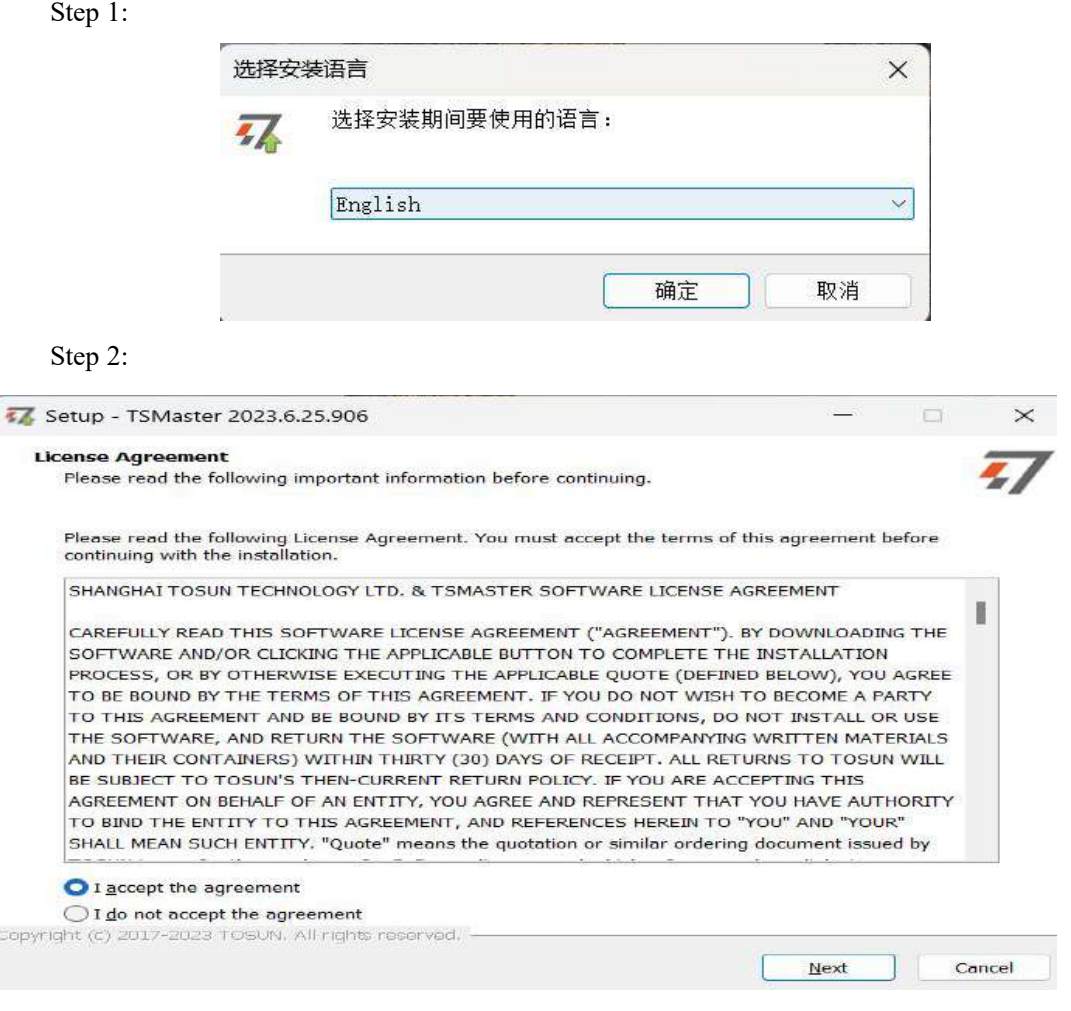

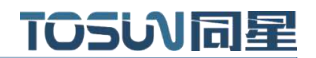

#### Step 3:

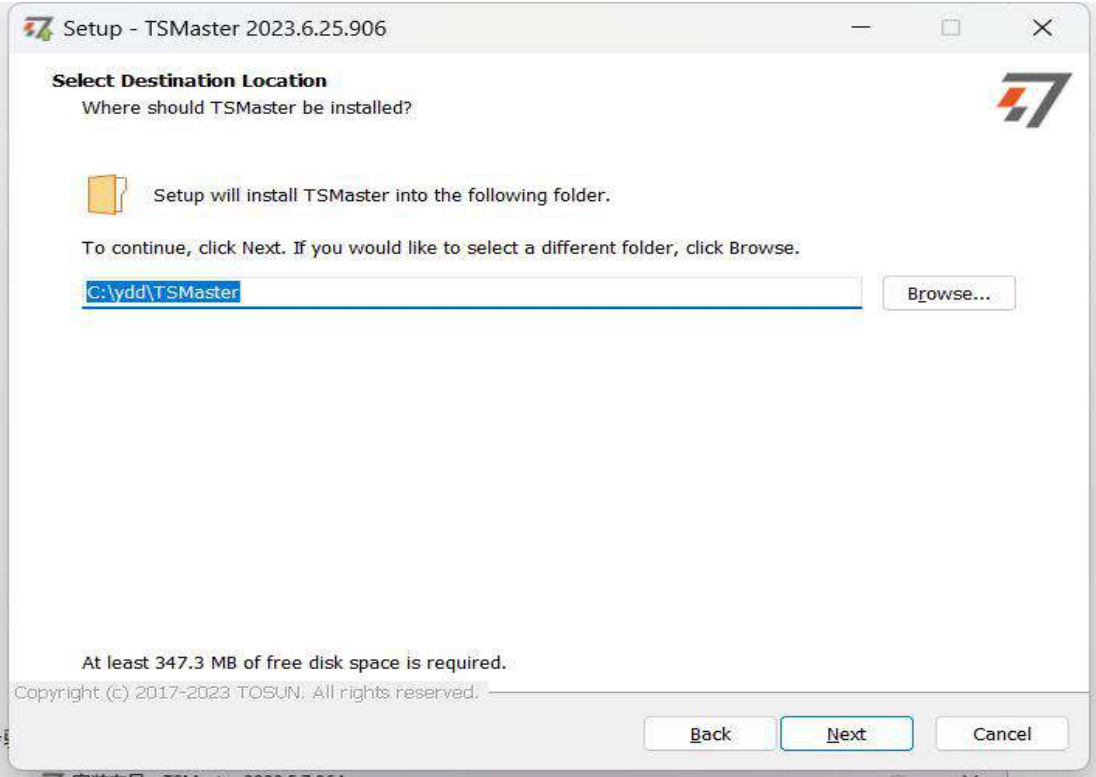

### Step 4:

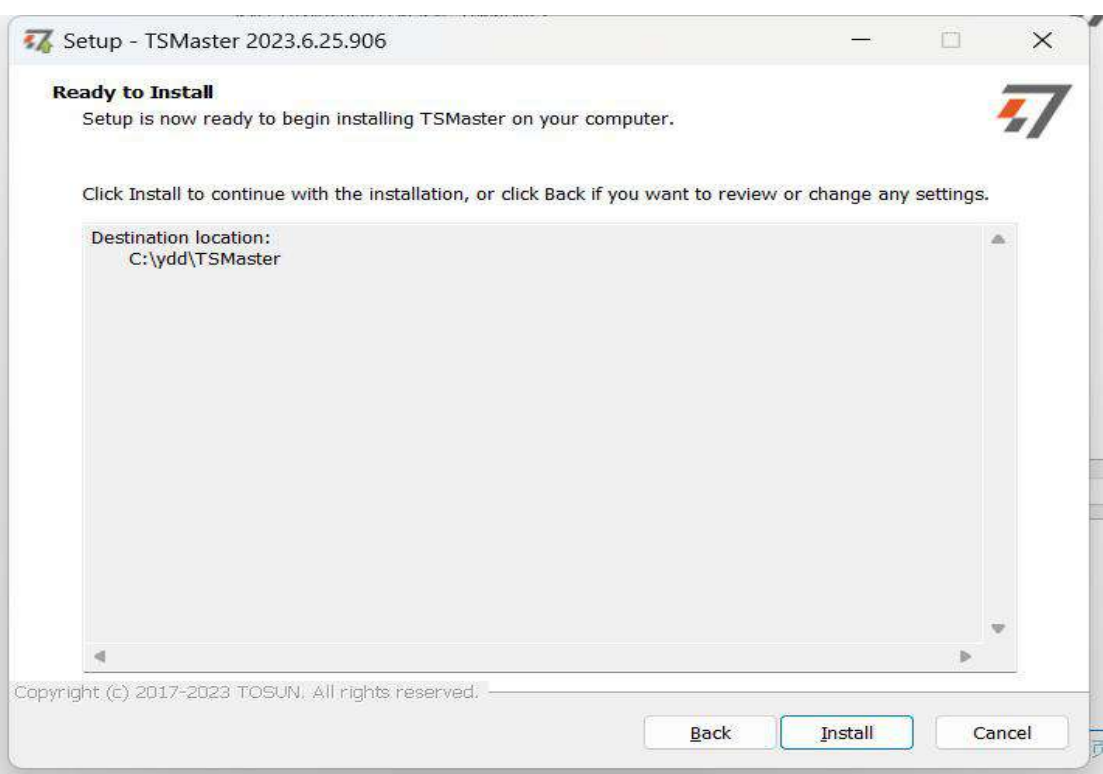

#### Complete installation:

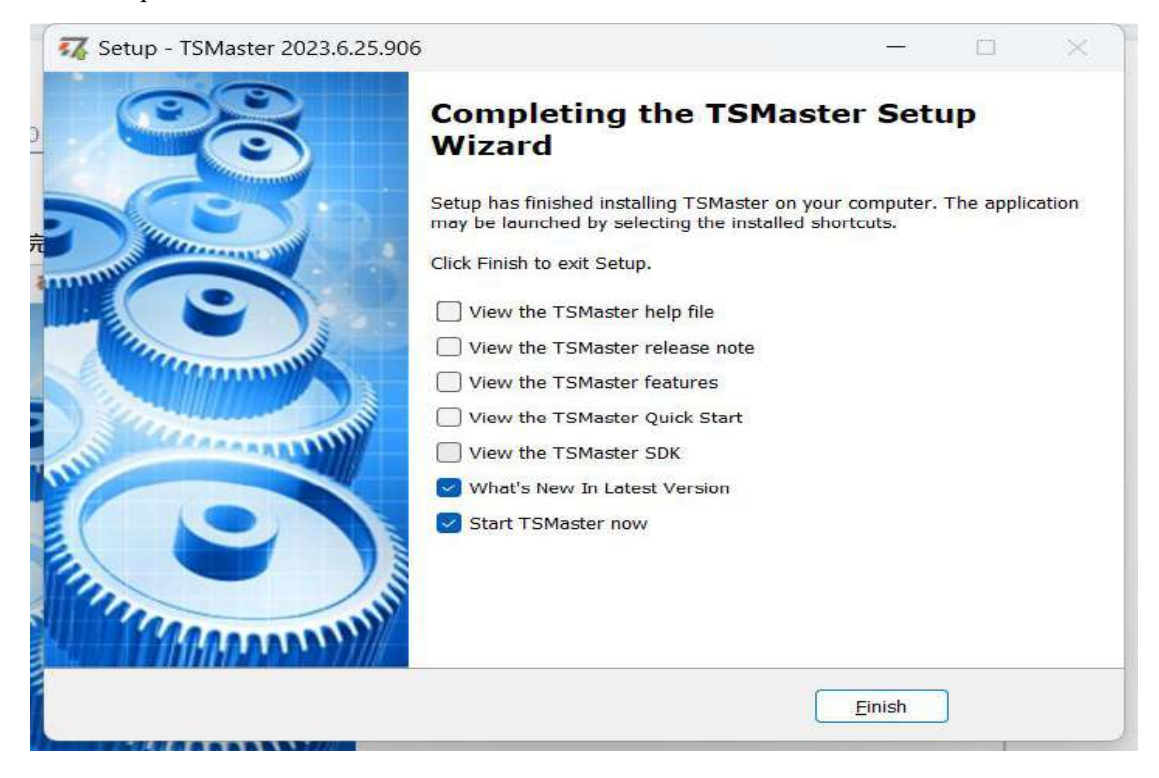

#### <span id="page-13-0"></span>**3.2 Connect devices and configure channels**

All TOSUN devices are drive-free, and can connect directly without download driver.

In TSMaster software interface: Click Hardware-click channel selection-drop-down box Select number of channels-select hardware channel-click OK

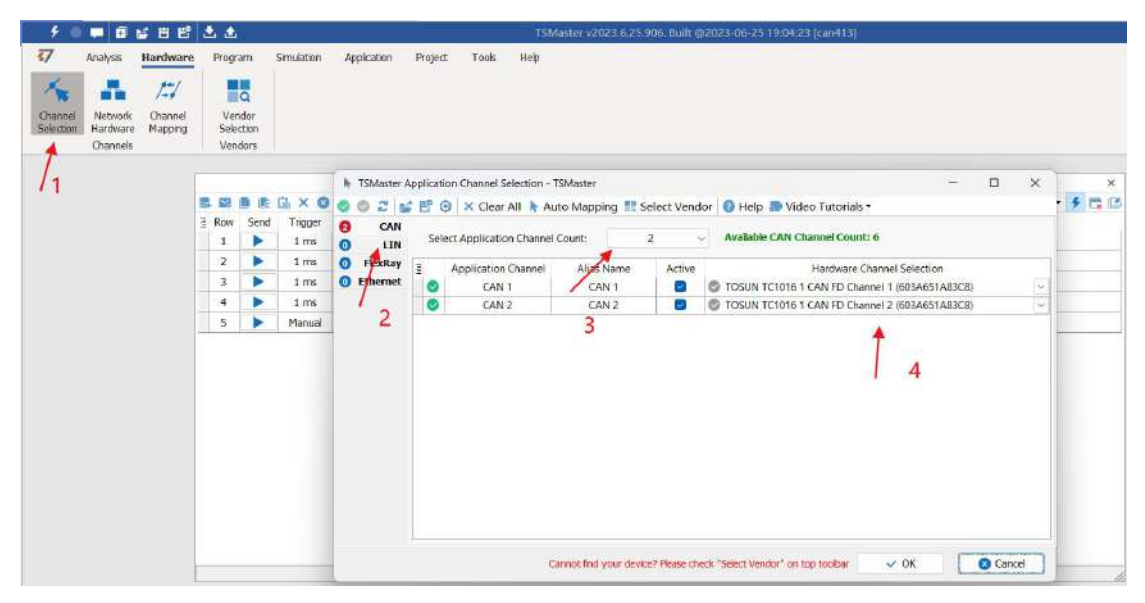

In the hardware configuration, the CAN / CAN FD protocol can be switched, and the baud rate and switch terminal resistance can be adjusted. After the configuration is completed, click application can take effect.

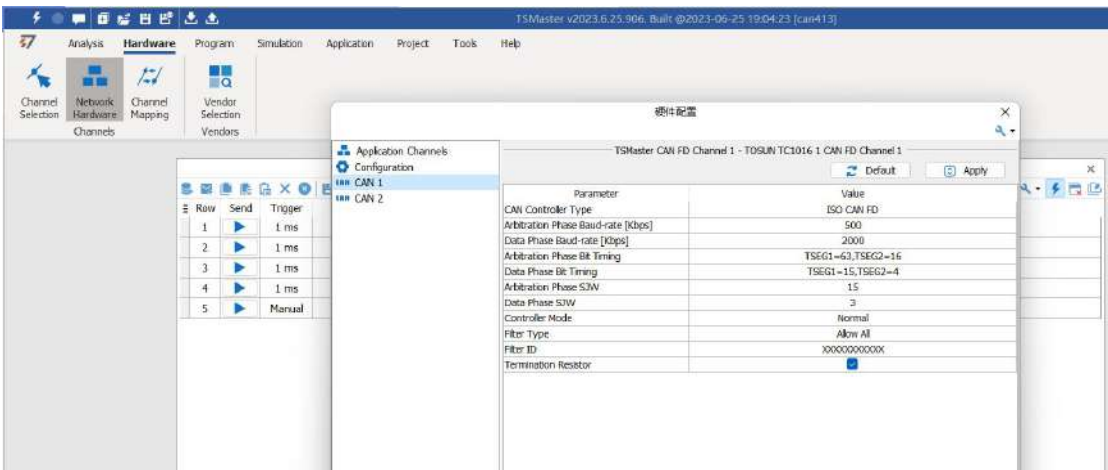

## <span id="page-14-0"></span>**3.3 Message sending**

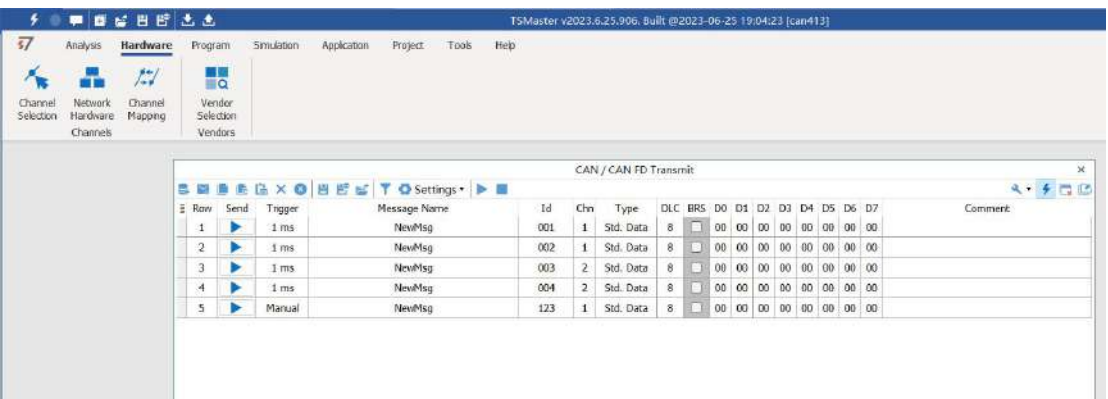

After the hardware connection is completed and the software is configured, the function of message sending can be realized:

operating steps:

a. Message sending-Add a CAN / CAN FD message for sending

b. Right mouse button to create a new original message / add a message from the database, and set the message name / identifier / channel, etc

c. Message am trigger setting, manual trigger / cycle trigger, cycle trigger can set the sending cycle

d. Message information right click can generate a C script to quickly add to the C small program for programming

The following is an example of the build-C script:

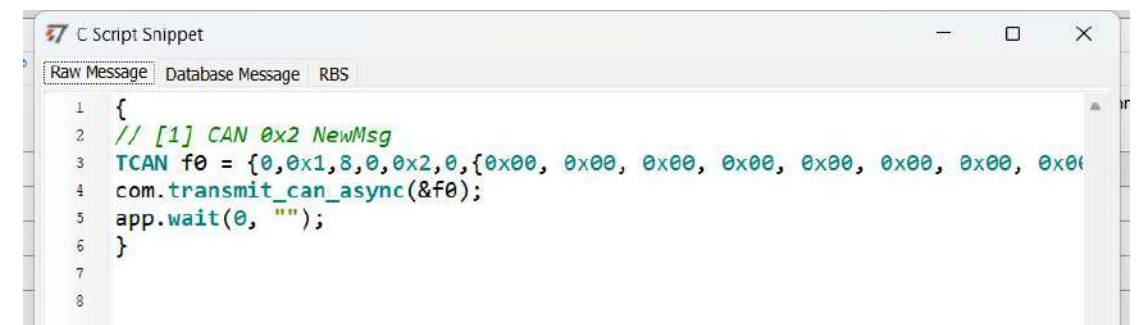

Support for quick copy and paste to a C script to add send events:

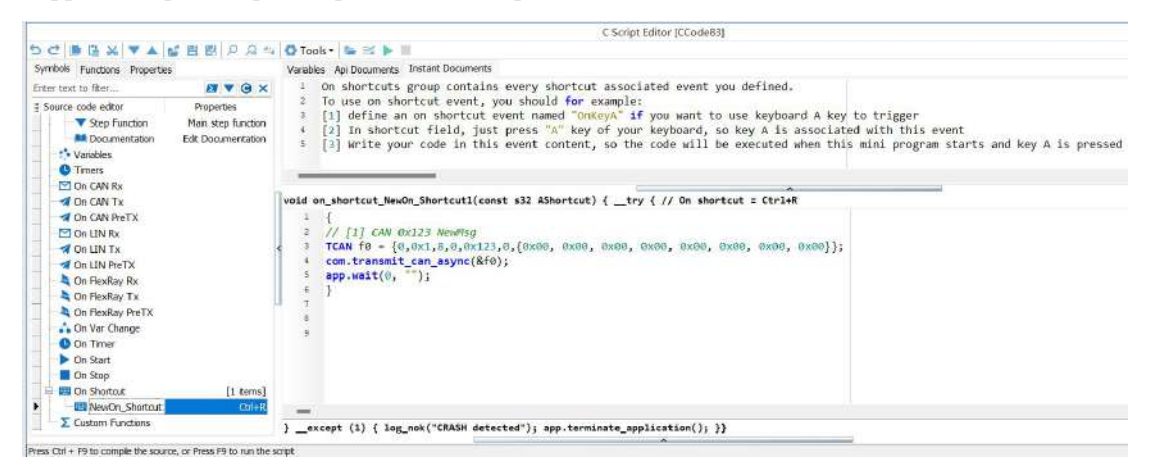

## <span id="page-15-0"></span>**3.4 Help with documentation and video teaching**

Various instructions and help manuals are provided in the TSMaster help bar.

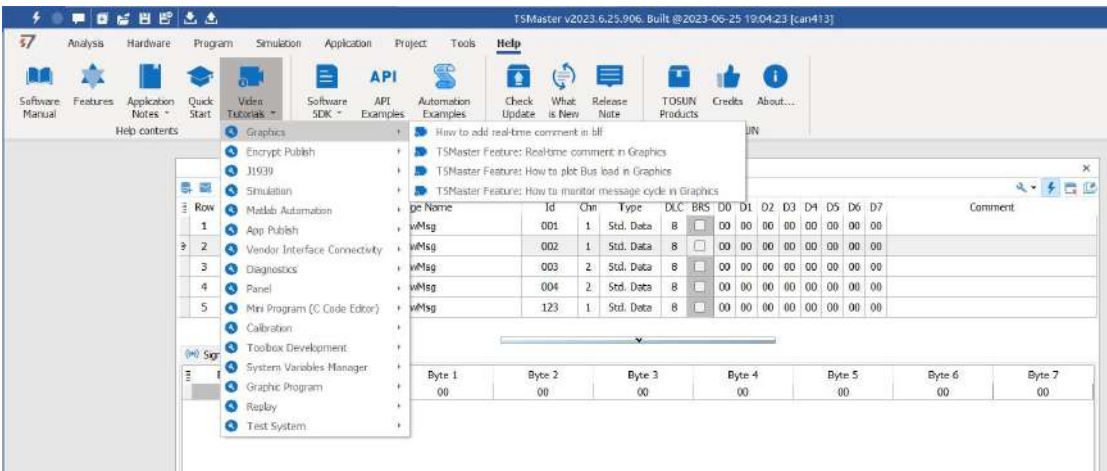

At the same time, a large number of [teaching](https://space.bilibili.com/2042371333) videos can enter B station

http s: //space.bilibili.com / 2042371333, follow the tosun intelligent official number, watch all the teaching videos.

## <span id="page-16-0"></span>**3.5 TSMaster API Secondary development**

In the TSMaster help bar API routine, a variety of common language API is provided to facilitate users' secondary development. Efficient and easy-to-use secondary development functions that can support all kinds of development environments, such as C, Python, C #, Labview, etc.

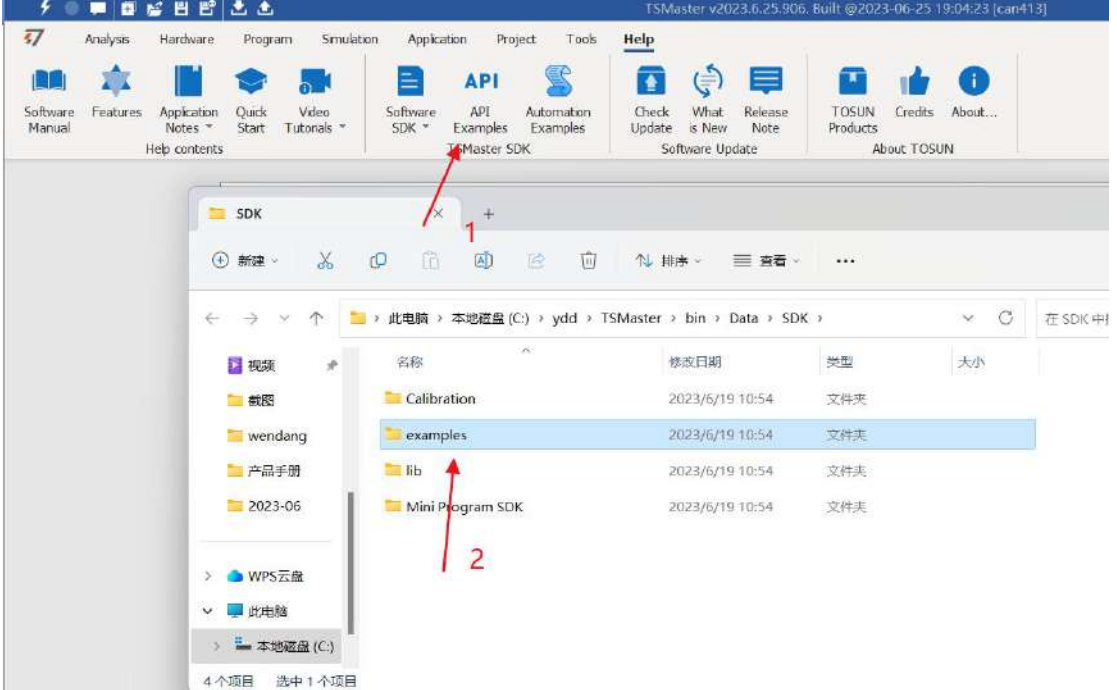

#### **3.5.1 Python calls the dynamic library**

#### **Windows32-Position Python:**

- (1) pip install TSMasterAPI
- (2) Using the TSMasterAPI form TSMasterAPI import \* for
- (3) Example synchronous upload github, address: https: / /

github.com/sy950915/TSMasterAPI.git

#### **Windows64 bit Python / Li nux:**

- $(1)$  pip install libTSCANAPI
- (2) Using the TSMasterAPI form libTSCANAPIimport \* for
- (3) Example synchronous upload github, address: https: / / github.com/sy950915/

libTSCANAPI.git

#### **3.5.2 C calls the dynamic library**

(1) Include TSMaster in a file with a path of TSMaster \ bin \ Data \ SDK \ lib \ x86.h header file.

Such as: # include "TSMaster.h"

(2) Include TSMaster in a file with a path of TSMaster \ bin \ Data \ SDK \ lib \ x86. The lib file is connected to TSMaster.lib document.

In the C environment, add TSMaster to the Configuration Property connector input additional dependencies in the project property page.lib document.

#### **3.5.3 Example of the calling of the interface**

Windows, The Linux system provides the secondary development interface, easy to connect and use the equipment. The operation step are: select channel-generate C code-use C code / python code to call the interface. Take the code C as an example:

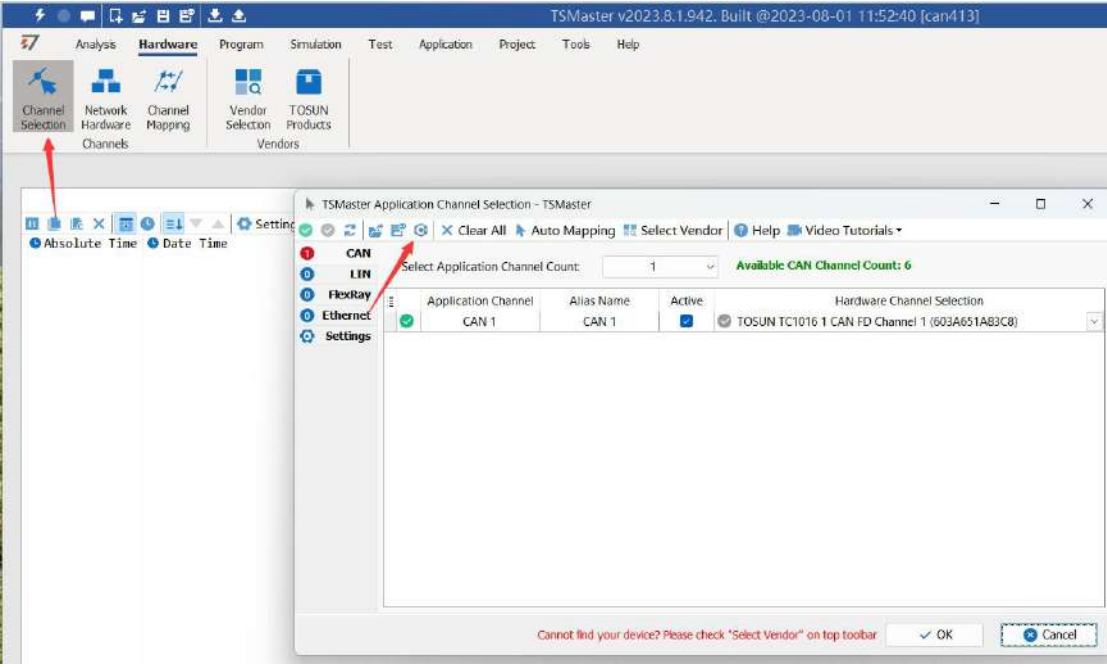

#### C Script Fragments:

7 C脚本片段

```
1initialize lib tsmaster("TSMaster");
   tsapp_set_can_channel_count(1);
\overline{2}3 tsapp_set_lin_channel_count(0);
4 tsapp set flexray channel count(0);
   tsapp set ethernet channel count(0);
5<sup>1</sup>\epsilon\overline{7}TLIBTSMapping m;
\mathbf{8}// TSMaster CAN FD 通道 1 - TOSUN TLog1002 1 CAN FD 通道 1
\overline{q}10 m. init();
    sprintf_s(m.FAppName, "%s", "TSMaster");
1112<sup>°</sup>sprintf s(m.FHWDeviceName, "%s", "TOSUN TLog1002");
    m.FAppChannelIndex = 0;
13m.FAppChannelType = (TLIBApplicationChannelType)0;14m.FHWDeviceType = (TLIBBusToolDeviceType)3;15m.FHWDeviceSubType = 14;1617<sup>°</sup>m.FHWIndex = 0;18
    m.FHWChannelIndex = 0;if (0 != tsapp set mapping(&m)) { /* handle error */ };
19
20<sub>2</sub>if (0 != tsapp connect()){ /* handle error */ };
2122/* do your work here */2324
    tsapp disconnect();
25<sub>2</sub>finalize lib tsmaster();
2627
```
#### **C script call function description:**

initialize lib tsmaster ("TSMaster"); // TSMaster initialization function Tsapp set can channel count  $(1)$ ; // Set the number of can channels The tsapp set  $\text{lin }$  channel  $\text{count}(0)$ ; // Set the number of lin channels The tsapp set flexray channel count  $(0)$ ; // Set the number of flexray channels The tsapp set ethernet channel  $count (0)$ ; // Set the number of ethernet channels

TLIBTSMapping m; / / Initialize the construct

/ / Set the TSMaster CAN FD channel 1-TOSUN T log1002 1 CAN FD channel 1 channel mapping

m. The init ();  $\frac{1}{1}$  initial construct m

sprintf s(m. FAppName, "%s", "TSMaster"); // Print the application name "TSMaster"

sprintf s(m. FHWDeviceName, "%s", "TOSUN TC1016"); / / Print the hardware device name

m. FAppChannelIndex =  $0$ ; //Application channel index

m. FAppChannelType = (TLIBApplicationChannelType)  $0$ ; //Application channel type

m. FHWDeviceType = (TLIBBusToolDeviceType)  $3$ ; //Hardware device type

m. FHWDeviceSubType =  $14$ ; // corresponding parameters of hardware equipment  $*$ 

m. FHWIndex =  $0$ ; // Hardware index

m. FHWChannelIndex =  $0$ ; //Hardware channel index

if (0 != Tsapp set mapping  $(\&$  m))  $\frac{1}{\ast}$  handle error  $\ast$  / $\cdot$ ; / If the return value is not equal

to 0 mapping failure

The tsapp  $\text{disconnect}()$ ; //Disconnect the device

finalize lib  $t$ smaster(); // Release the C script module

\* Note: The corresponding parameters of the hardware equipment can be found in the TSMaster-Help-Software Development Package :

TSMasterAPI\_Hardware\_Map.pdf

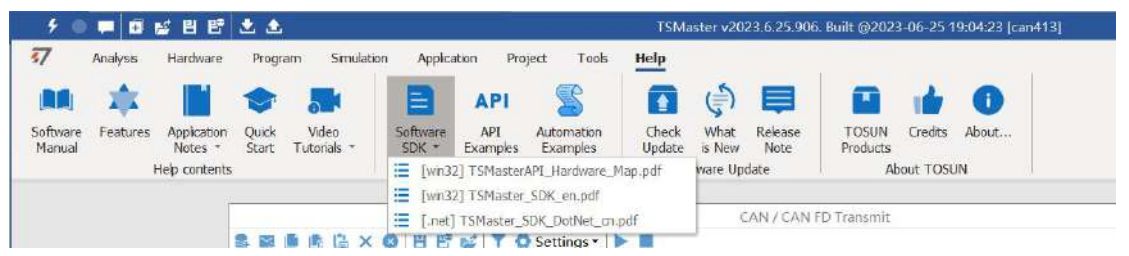

## <span id="page-20-0"></span>**3. 6 Sample Works**

The example project provides a lot of Demo for user reference, greatly improving the user development efficiency.

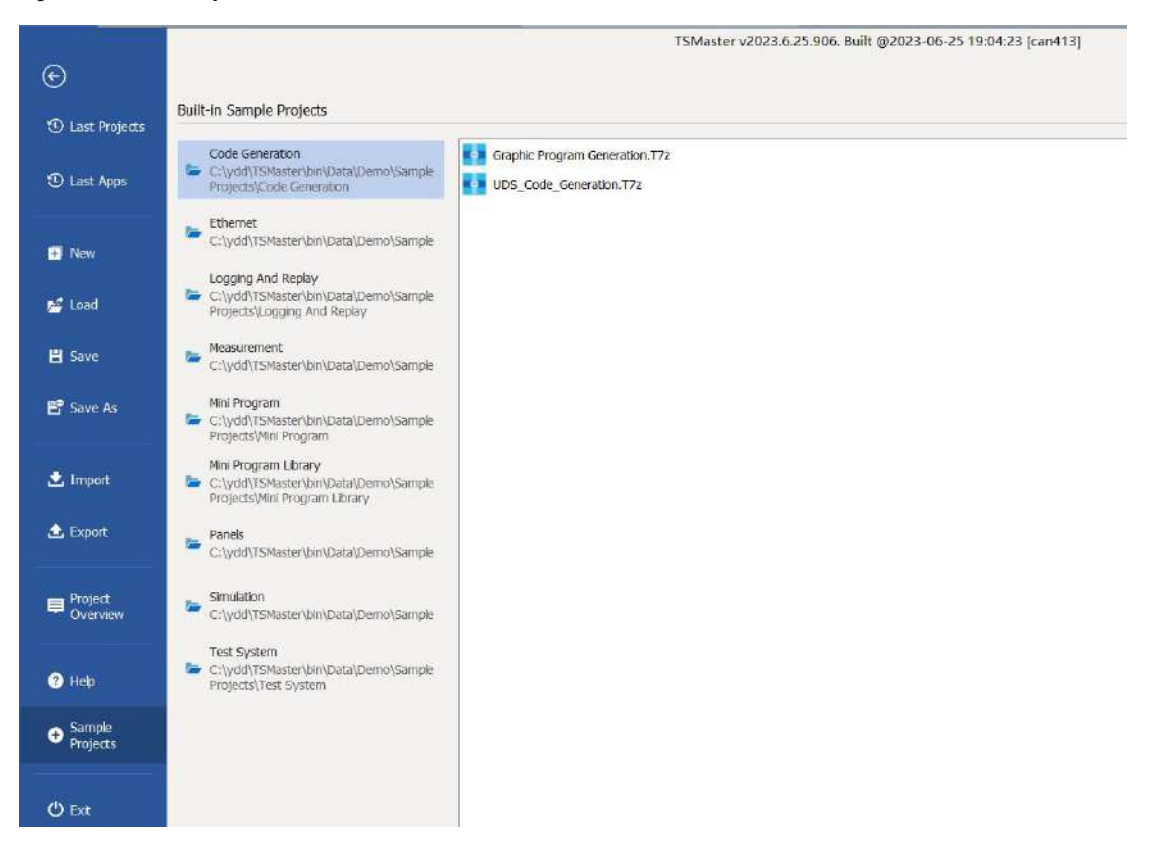

Sample project panel:

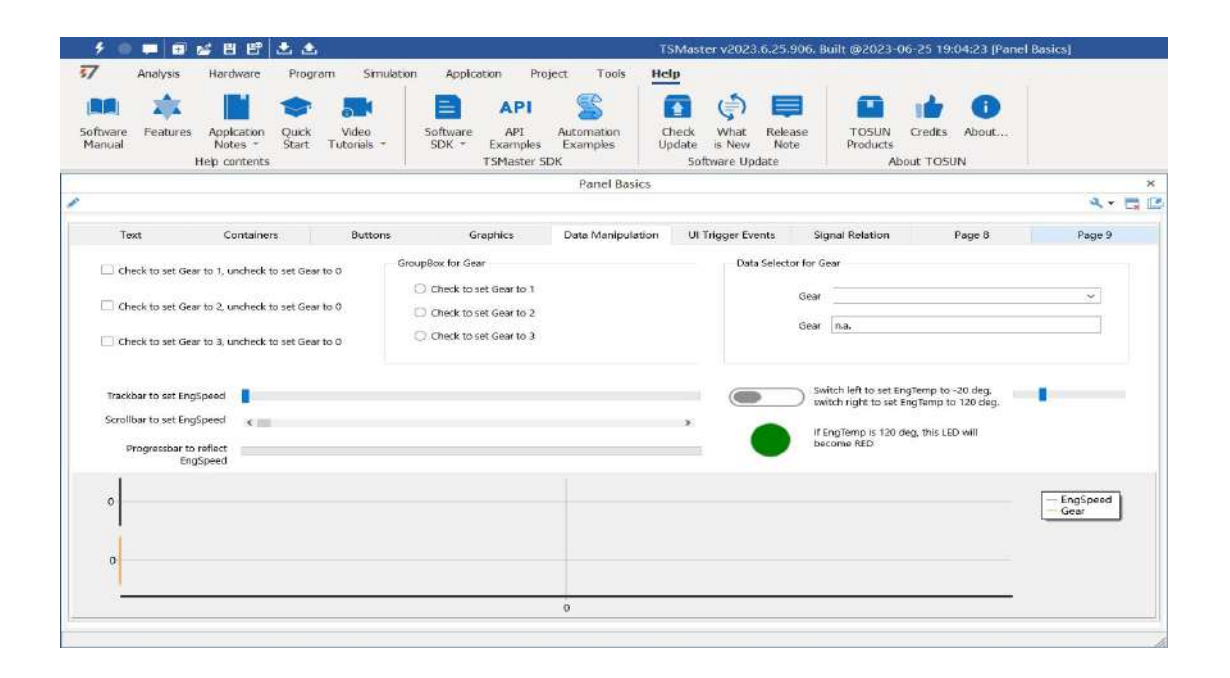

## <span id="page-21-0"></span>**4. Recorder mode**

#### <span id="page-21-1"></span>**. 41 Hardware configuration**

#### <span id="page-21-2"></span>**.1 4.1 Hardware connection**

Step1: Connect the Tlog1002 CANFD channels CANH and CANL to the corresponding CAN ECU, the CANH and CANL of the device.

Step2: use the recorder mode Tlog1002 requires power supply 12V;

Step3: Connect the ninth foot Vbat and the third foot GND of Tlog1002 LIN 1 / 2 I / O to the 12V power positive and negative power respectively, and the device enters the recorder mode.

After entering the recorder mode, the Mode will illuminate, as shown in the figure below:

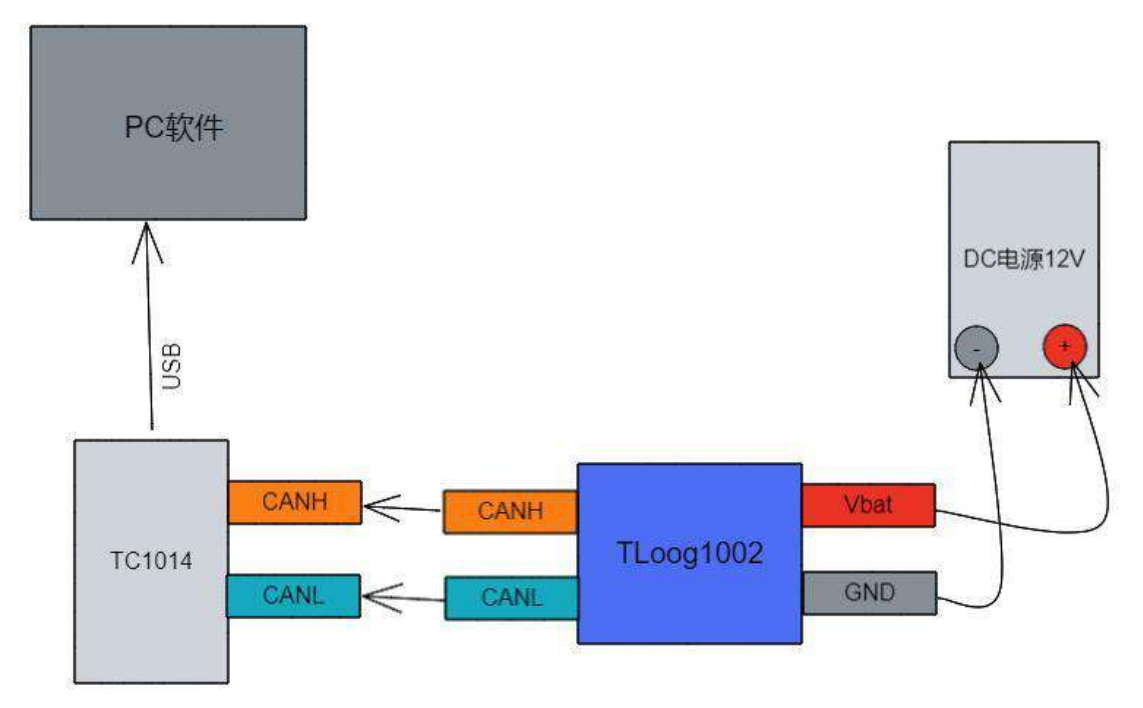

#### <span id="page-21-3"></span>**4.1.2 Tlog1002 Hardware configuration**

The message data on the test bus system is received before recording the hardware parameters before accessing the network. If the red indicator light flashes after the recorder is inserted, the communication fails. You need to check whether the parameters such as baud rate are configured correctly. If not correctly, the device configuration follow the following steps:

Step1: After opening the TSMaster, connect the Tlog1002 USB directly to the computer device into the configuration state, and start the configuration of the hardware below.

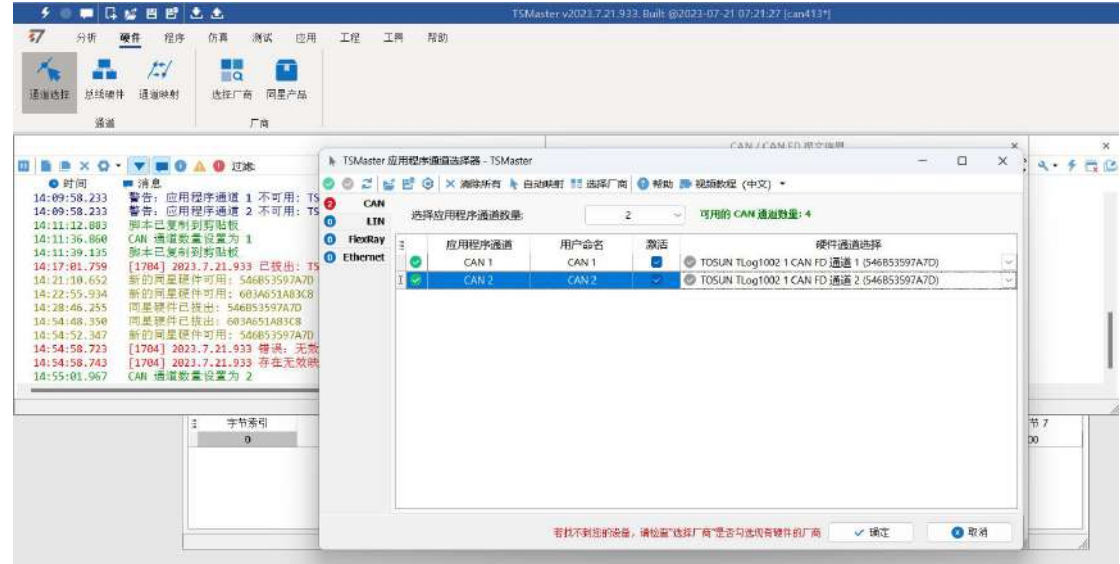

Step2: The hardware channel parameter configuration should be consistent with the parameters of the system under test. After the configuration, click Apply.

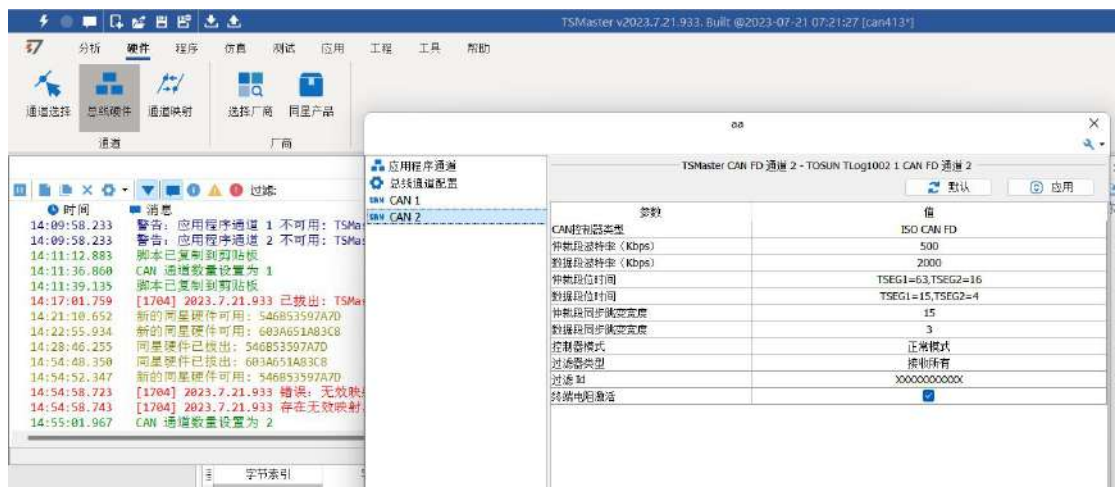

Step 3: Click the lightning button to connect the application. If the application is successfully connected, it means that the hardware parameters have been solidified in the device at this time. After completing the hardware parameter configuration, there is no need to reconfigure the hardware parameters unless the hardware baud rate changes.

### <span id="page-23-0"></span>**4.1.3 Example TC1014 hardware configuration**

Connect the TC1014 hardware channel in the same steps, create three test messages, 0x123,0x234,0x345, and set to 10ms, cycle sent, sent by TC1014 and received by Tlog1002.

Path: Analysis-message send-new original message-trigger to cycle 10ms-start

project.

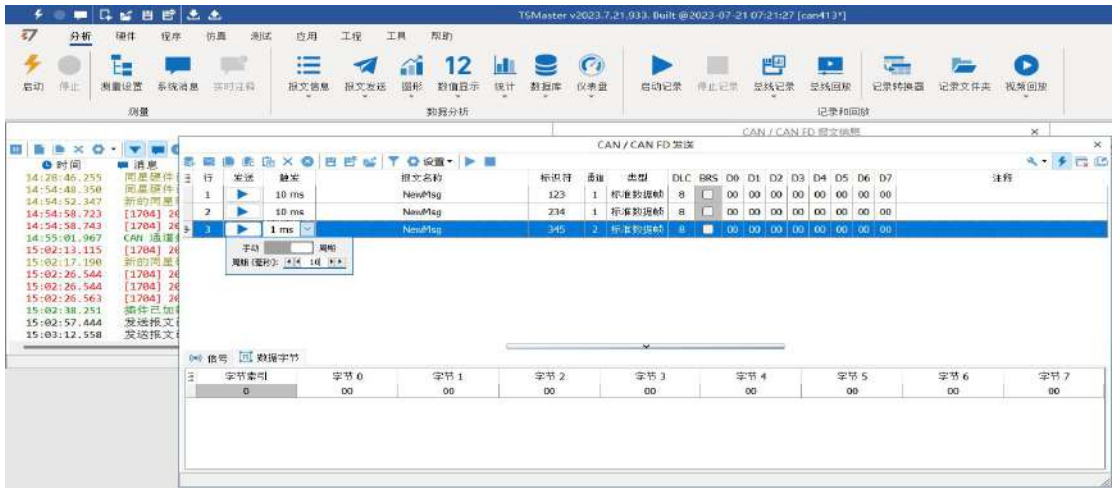

After starting the project, the message 0x123,0x234,0x345 will be sent in 10ms cycles,

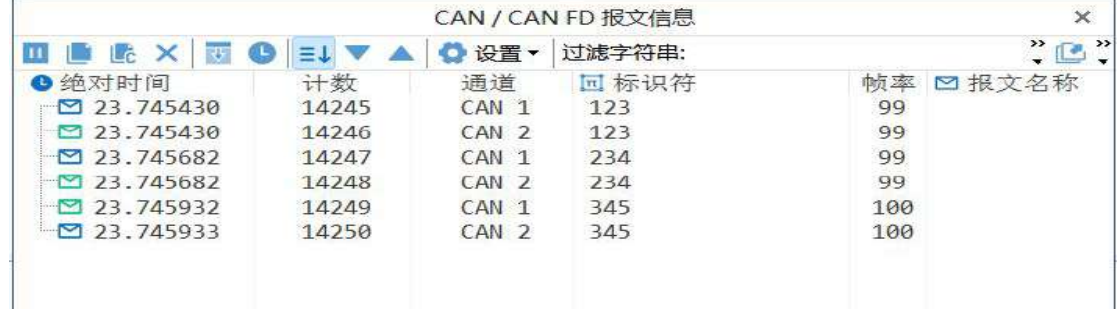

as shown in the figure below.

#### <span id="page-24-0"></span>**4.1.4 Indicator light phenomenon when recording the data**

If the configuration parameters are correctly connected to the hardware, Tlog1002 can observe the following Log and CANFD1 green lights flashing in the recording mode, and the Mode light is always green.

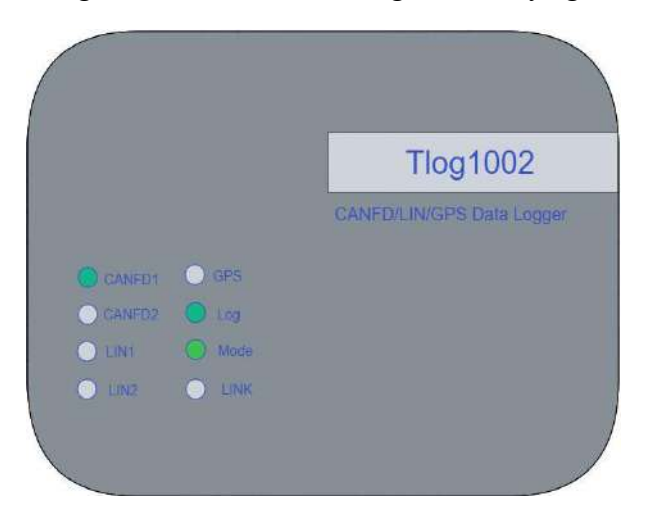

## <span id="page-24-1"></span>**4.2 Export and playback of the recording data files**

Export record files need to use TSLogger software, in the next chapter of the detailed instructions for TSLogger for the use, here first use the TSLogger file export function to complete the example.

#### <span id="page-24-2"></span>**.1 4.2TSLogger Software connection**

After the recording process, disconnect the Tlog1002 power supply, connect to the computer through the USB cable, open the TSLogger software, click the lightning button to connect, click the refresh data list, and can see the history record file.

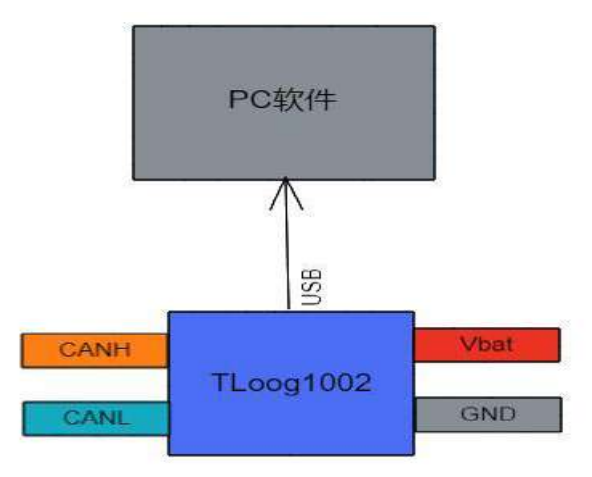

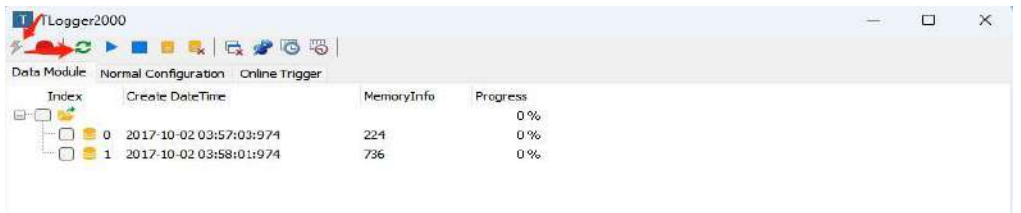

#### <span id="page-25-0"></span>**4.2.2 Export of record files**

Select the data record file we need to export, right-click Start Offline Replay or click the toolbar icon, you can see the Start Logger Offline Success below to right-click Export BLF File, that is, export the BLF file to the specified folder.

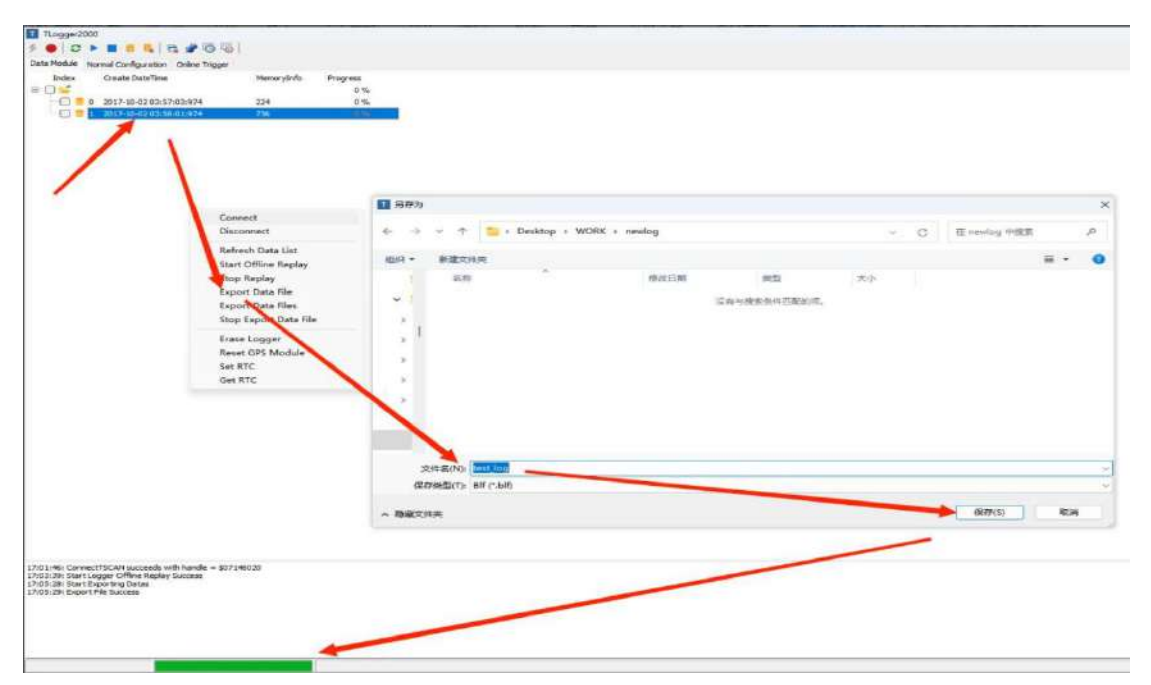

After waiting for the green progress bar below, the recorded BLF and file can be played back in TS Master.

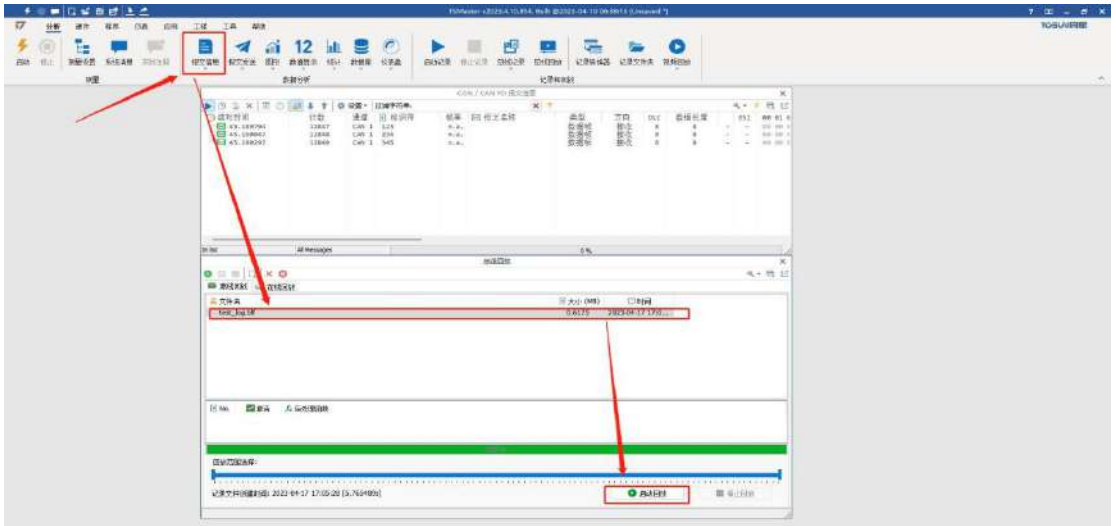

## <span id="page-26-0"></span>**5. The TSLogger software was used**

## <span id="page-26-1"></span>**. 51TSLogger linkage**

After the recording process, disconnect the Tlog1002 power supply, connect to the computer through the USB cable, open the TSLogger software, click the lightning button to connect, click the refresh data list, and can see the history record file.

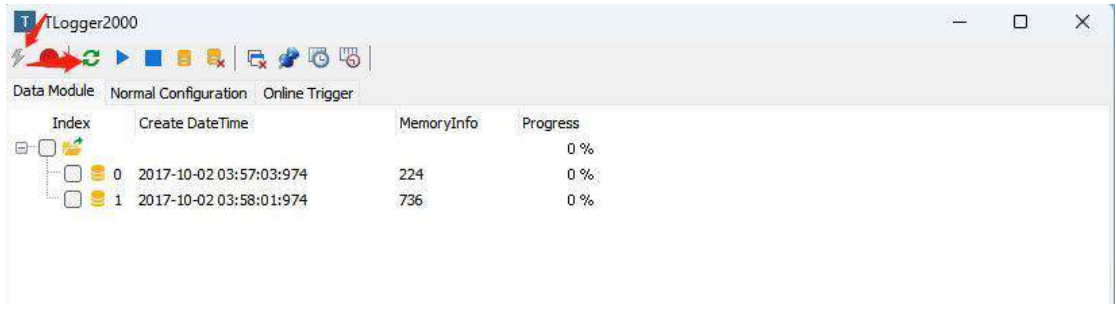

## <span id="page-26-2"></span>**. 52 Record file export**

Select the data record file we need to export right click select Start Offline Replay or click the toolbar icon, you can see the Start Logger Offline Success below and right click

Export BLF File, that is, exporting the BLF file to the specified folder under.

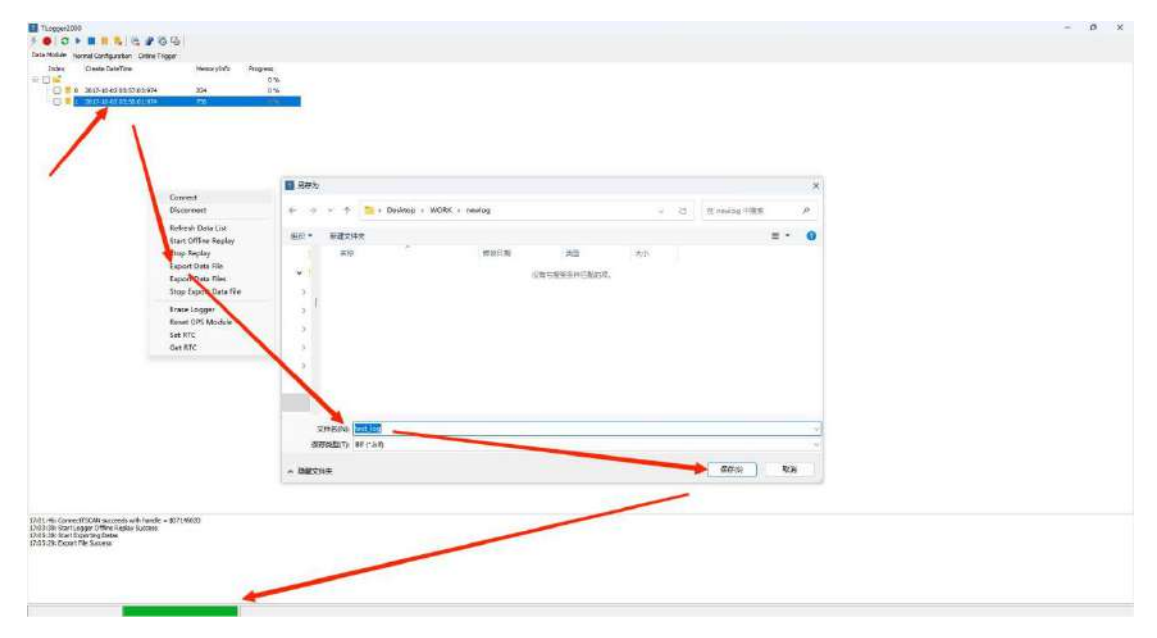

## <span id="page-27-0"></span>**5.3 Initialize the internal clock RTC**

#### <span id="page-27-1"></span>**.1 5.3 Get the current internal clock**

Step1: Insert the Tlog1002 through the USB into the PC to open the TSLogge r.exe

Step2: Click the lightning button to connect TSLogge r, select right-select Get RTC under Data Module to get the internal clock of the hardware. You can see that the time is 2023-04-18 09:06:14:815.

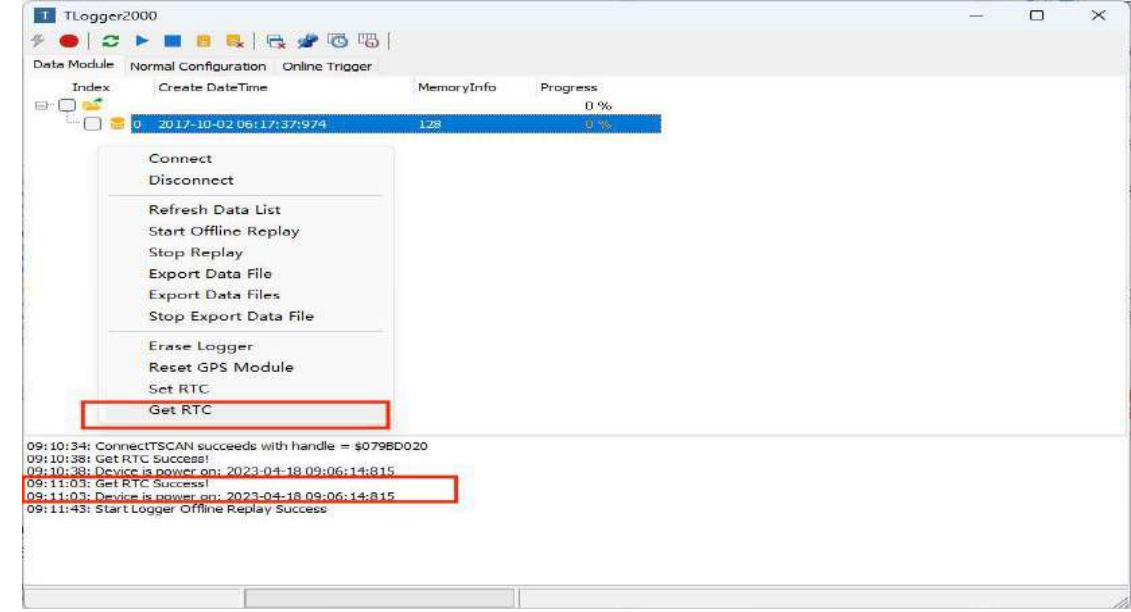

#### <span id="page-27-2"></span>**5.3.2 Set up the internal clock of the hardware**

You can select Set RTC after the right click, you can select the time zone, set the time to Beijing time, click OK, get the hardware clock again, you can see the internal clock has been set for the current Beijing time,

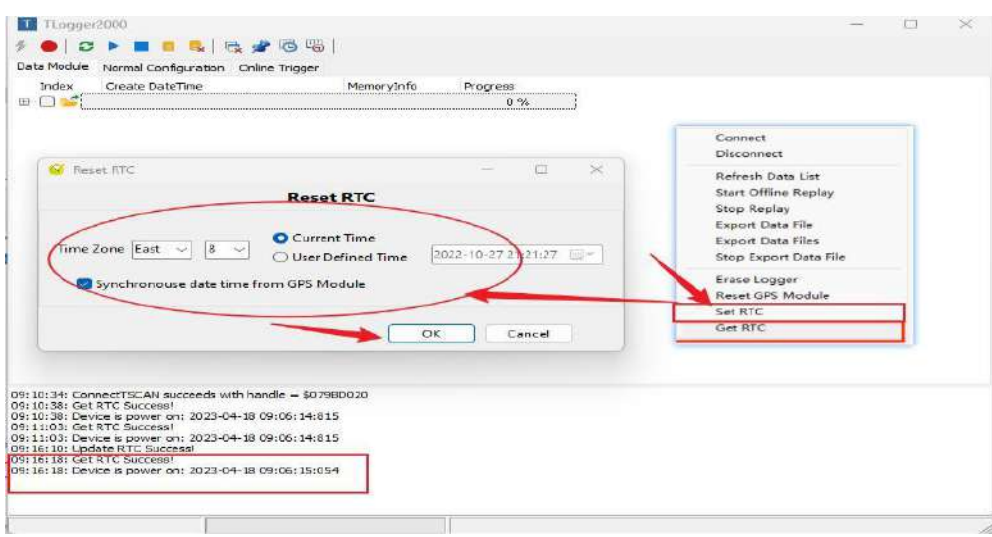

#### <span id="page-28-0"></span>**5.3.3 Custom initialize the internal clock**

Customize and initialize the internal clock, check User Defined Time, you can set and set the time. After setting, we get the current internal clock through Get RTC to check whether the modification is successful.

Path: Set RTCUser Defined Time-Set the custom time-OKGet RTC

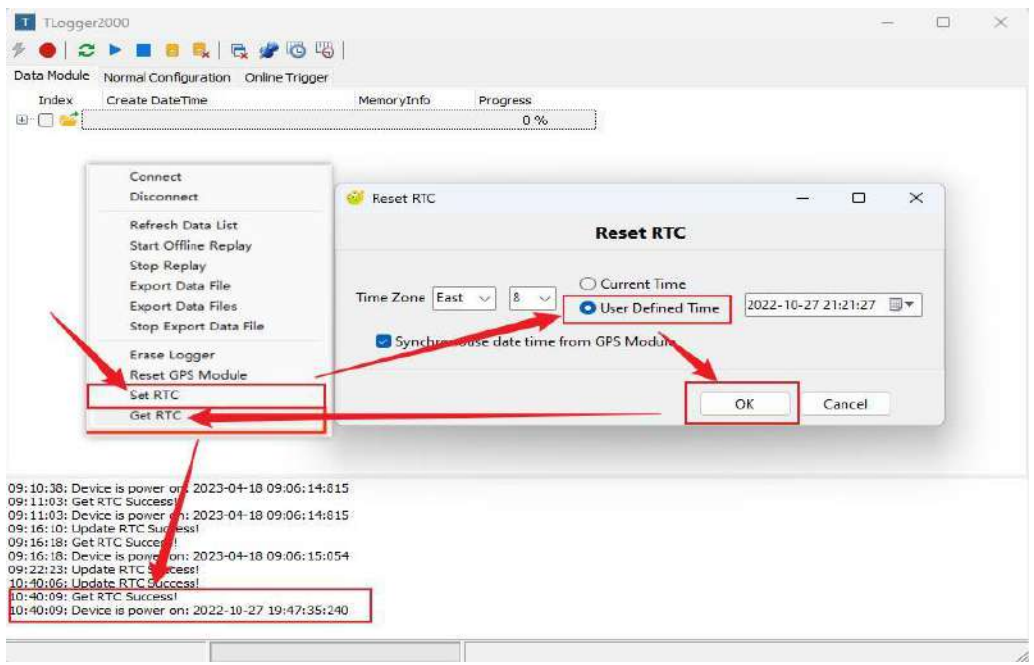

## <span id="page-28-1"></span>**5.4 Initialize the GPS module**

In Data Module, right-select Reset GPS Module to enable GPS. In the configuration page, GPS sampling rate can select. If select 5, sample 5 times per second, select 1, and sample once per second.

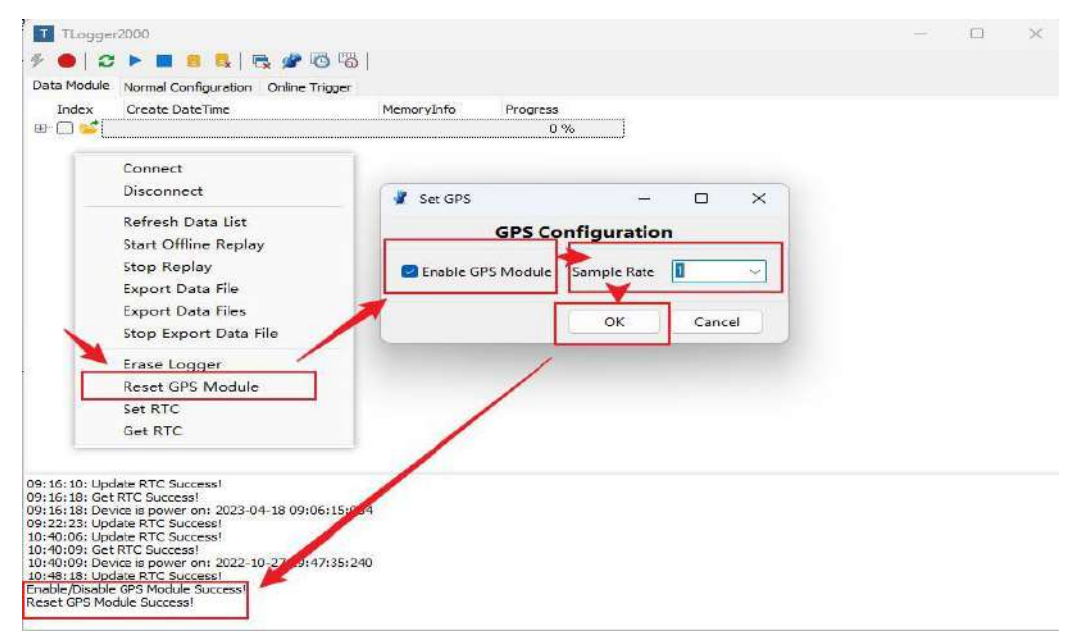

## <span id="page-29-0"></span>**5.5 Activate the message module online**

After the online activation message is configured, it is sent by Tlog1002 (a controller that can send messages periodically). It is often used in scenarios where a specific ECU needs to receive periodic messages to stay online.

#### <span id="page-29-1"></span>**5.5.1 Configuration line activation message**

Open TSLogger, connect TSLogger, select online trig ger, and right click to select Add New Frame. In the configuration page, you can see the configurable channel, frame format, frame ID, and packet data and packet cycle. Finally, name the frame message. After completion, the prompt window below will prompt to add to activate successfully

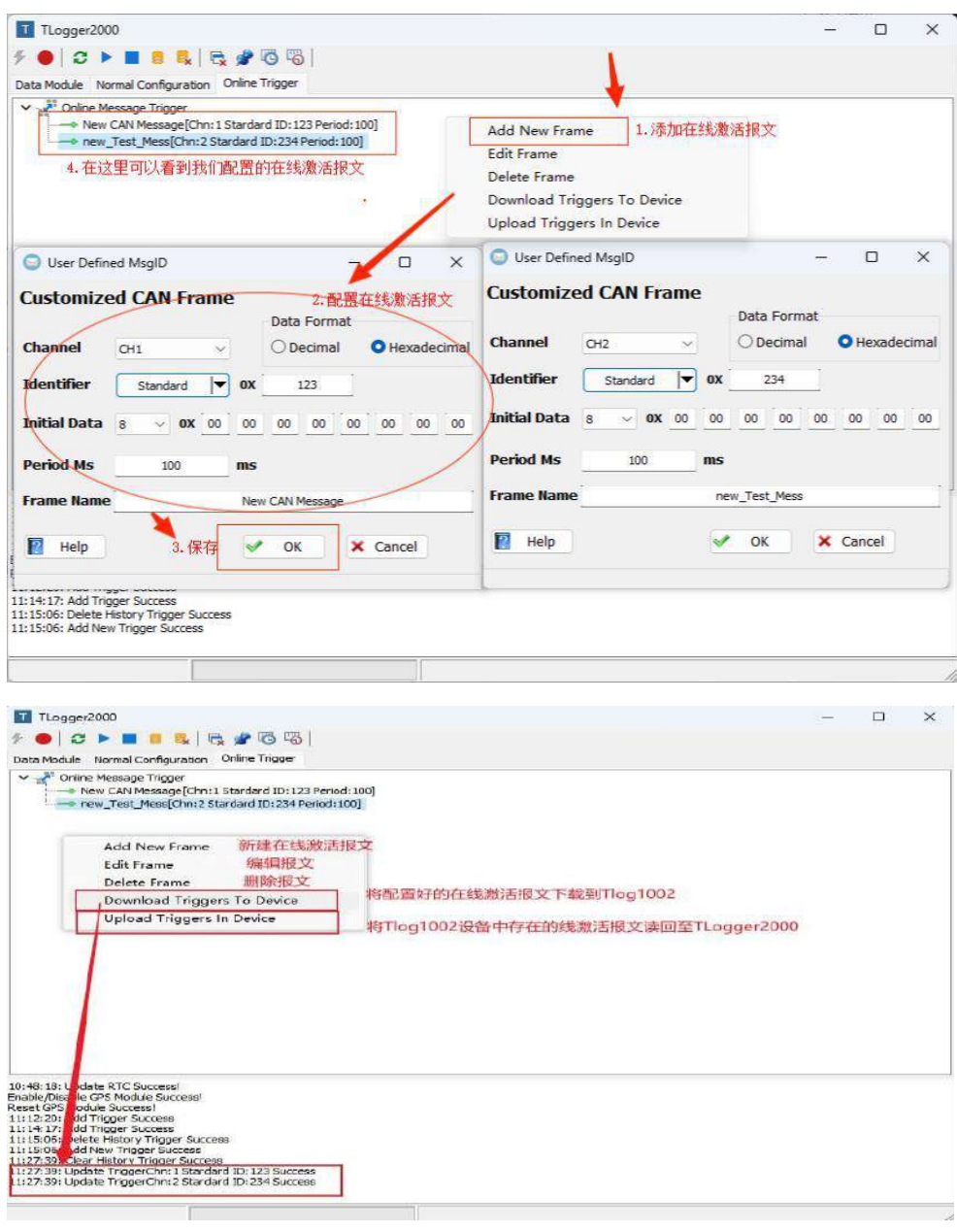

#### <span id="page-30-0"></span>**5.5.2 Hardware connection**

1 The CANFD1 and CANFD 2 of Tlog1002 are connected to the CANFD1 and C ANFD 2 of TC1014, respectively.

The third foot and the ninth foot of DB9 of 2.Tlog1002 are connected to the GND and VBAT of DC 12V, respectively.

3.TC1014 The received message information is viewed in the message information window of the TSMaster software on the PC.

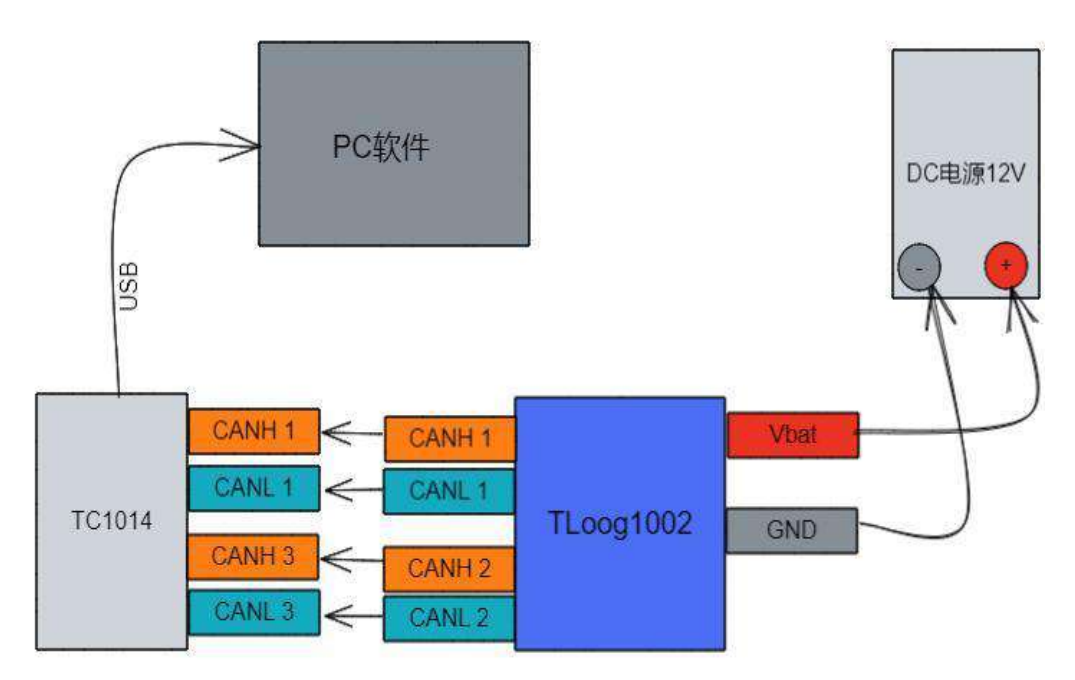

#### <span id="page-30-1"></span>**5.5.3 Tlog1002 channel selection and hardware configuration**

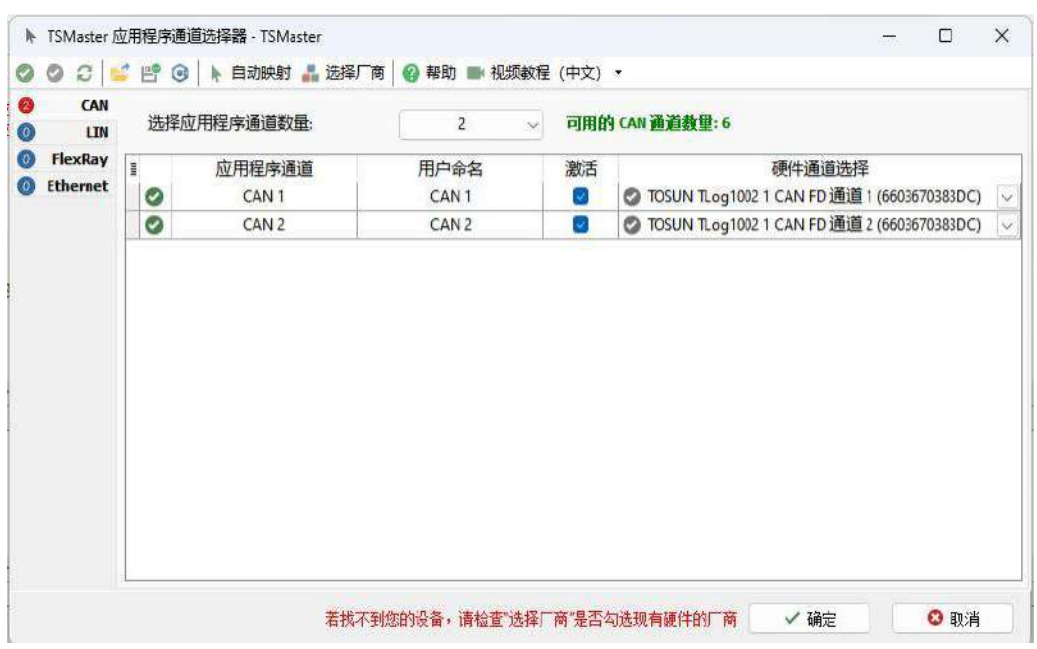

#### **5.5.4 TC1014 channel selection and hardware configuration**

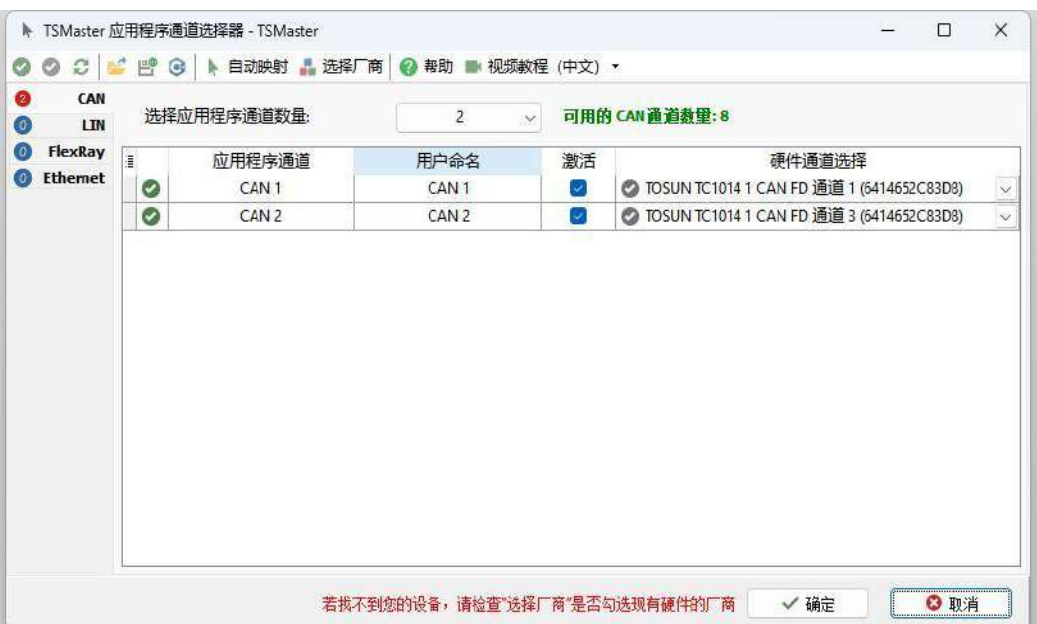

After starting the project configured with  $TC1014$ , create the message information window. In the window, we can see the online activation message 0x123 and 0x234 sent by Tlog1002 offline.

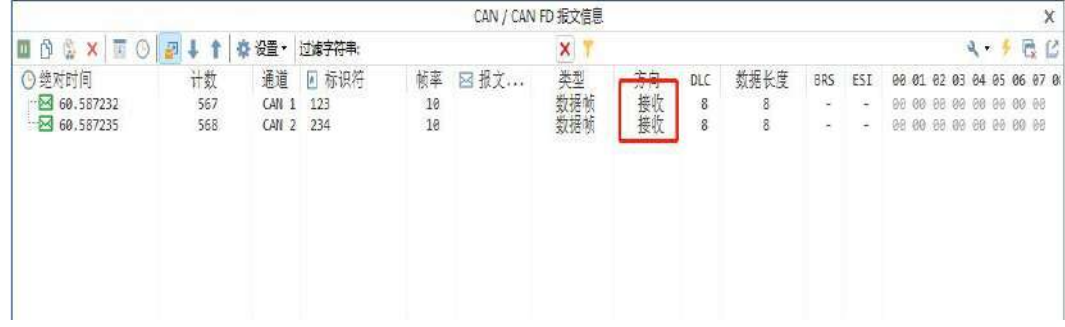

## <span id="page-32-0"></span>**6. File export configuration**

## <span id="page-32-1"></span>**6.1 A single blf export configuration**

Open the TSLogger software, connect to the TSLogger, and select the normal configuration

Enable Blf File Size: Check it out to enable a single Blf file to export multiple files according to the size of the configuration, and then export a file according to the original file size without checking it out;

Step 1: Enable the Enable Blf File Size

Step 2: Select the size of the file that you want to export

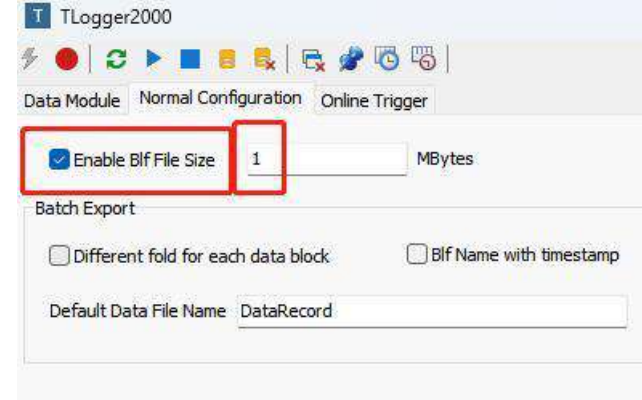

Step3: Select the file to open

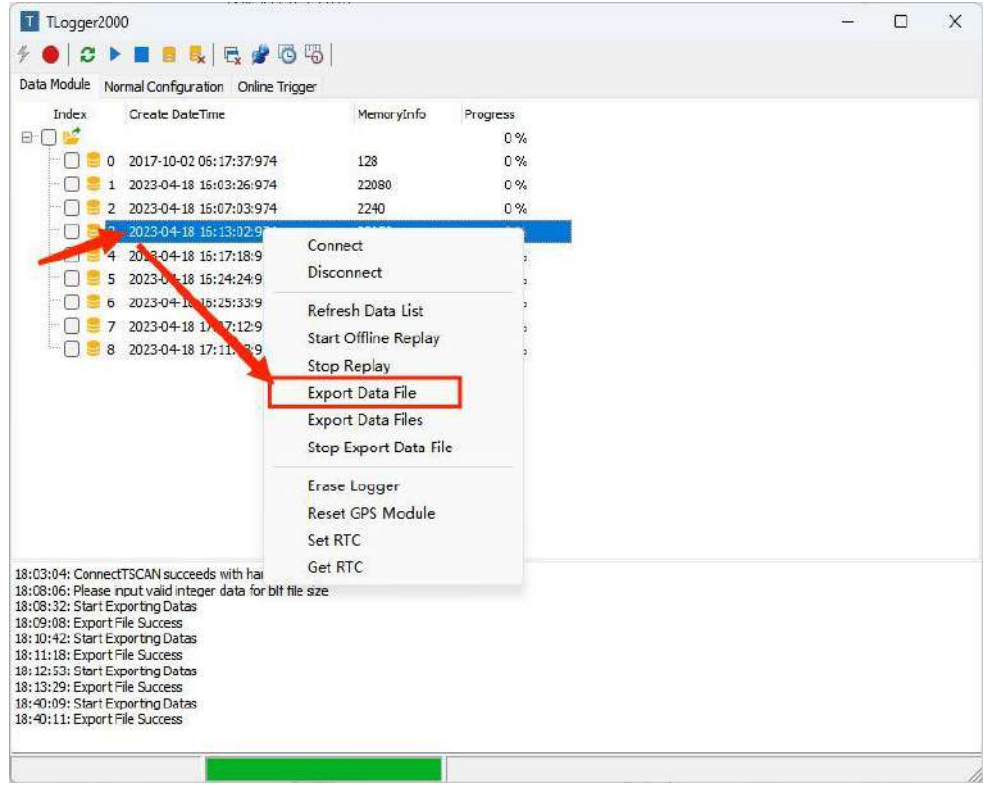

日月存为  $\times$  $\leftarrow$   $\rightarrow$   $\vee$   $\uparrow$   $\rightarrow$  Desktop > WORK > newlog > ○ C 在 newlog 中搜索  $\boldsymbol{\rho}$ 新建文件夹 **提织**▼  $\equiv$   $\star$  $\bullet$ 名称 修改日期 細 大小  $\check{ }$  $\bar{z}$  $\Box$ log418 2023/4/18 18:11 文件夹  $\mathbf{r}$  $\overline{\phantom{a}}$ 文件名(N): test\_log 保存类型[]: Blf (\*.blf) X) 保存(S) 取消 ▲ 隐藏文件夹

### Step4: Select the save path and name the BLF file

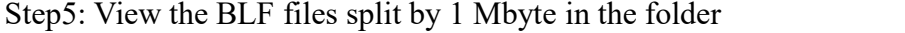

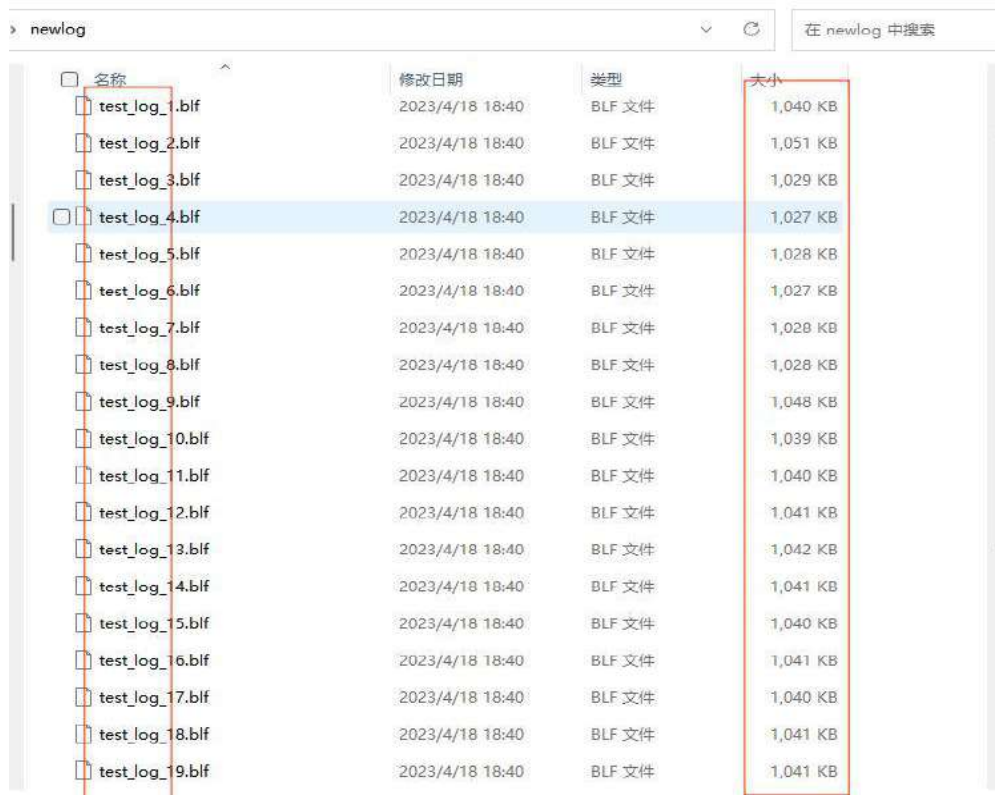

## <span id="page-34-0"></span>**6.2 Batch Export Batch export configuration**

Different fold for each d ata block: Export each record file without checking, and merge all record files into a BLF file without export.

#### <span id="page-34-1"></span>**6.2.1 Check the Different fold for each data block**

Step 1: Enable the Different fold for each data block

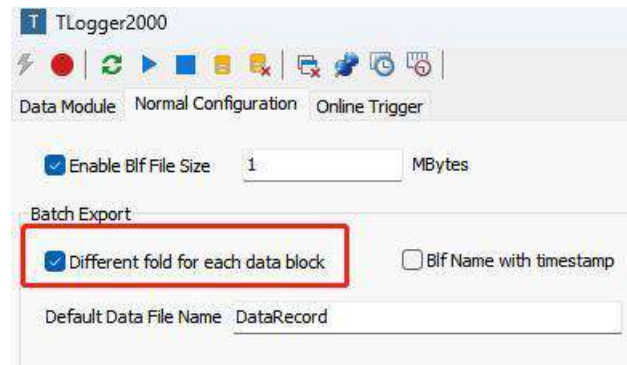

Step 2: Check the batch export in the Data Modoul interface and right click Export DataFile

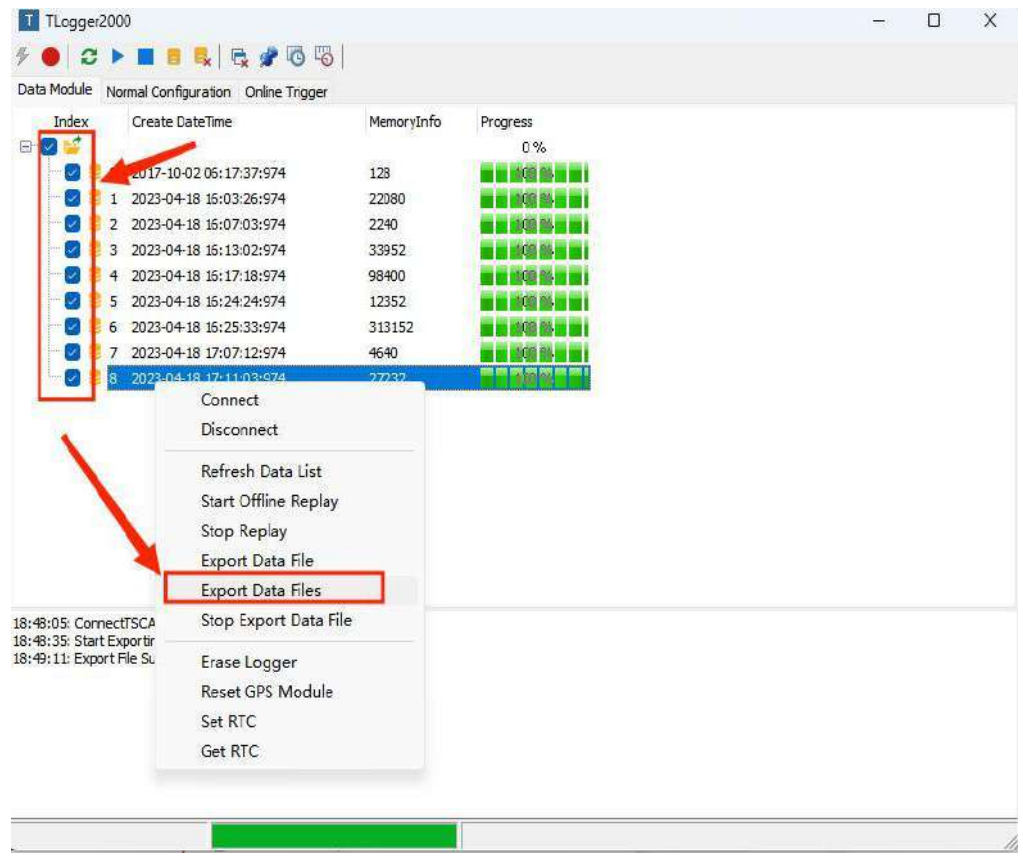

Step3: View the exported BLF file in the folder

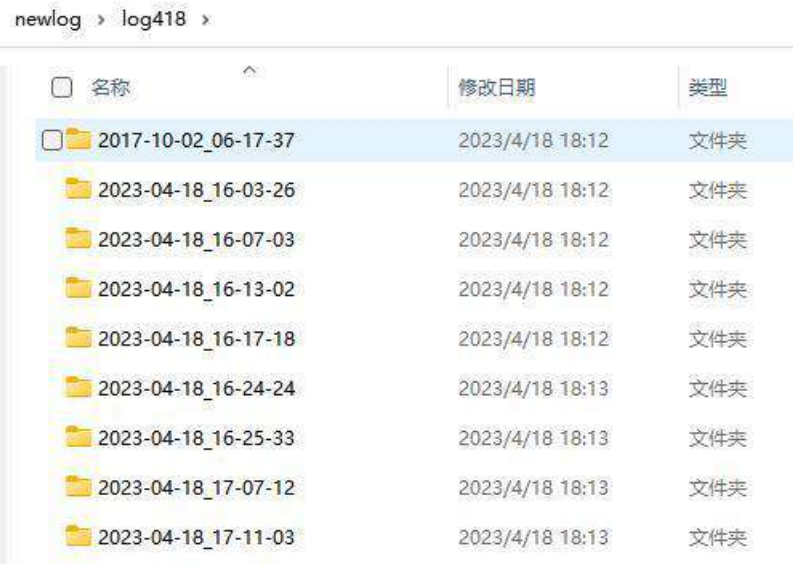

#### <span id="page-35-0"></span>**6.2.2 Do not check the Different fold for each data block**

Step 1: Enable the Different fold for each data block

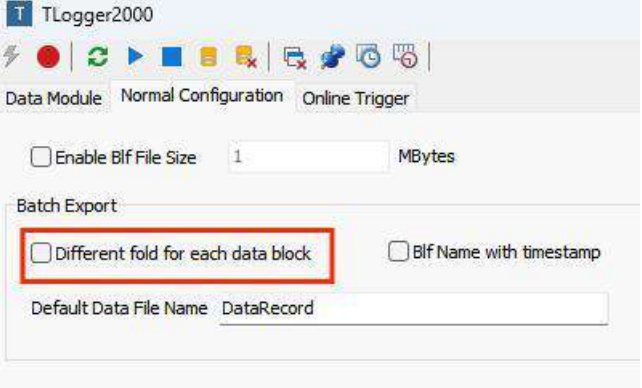

Step 2: Check the batch export in the Data Modoul interface and right click Export DataFile

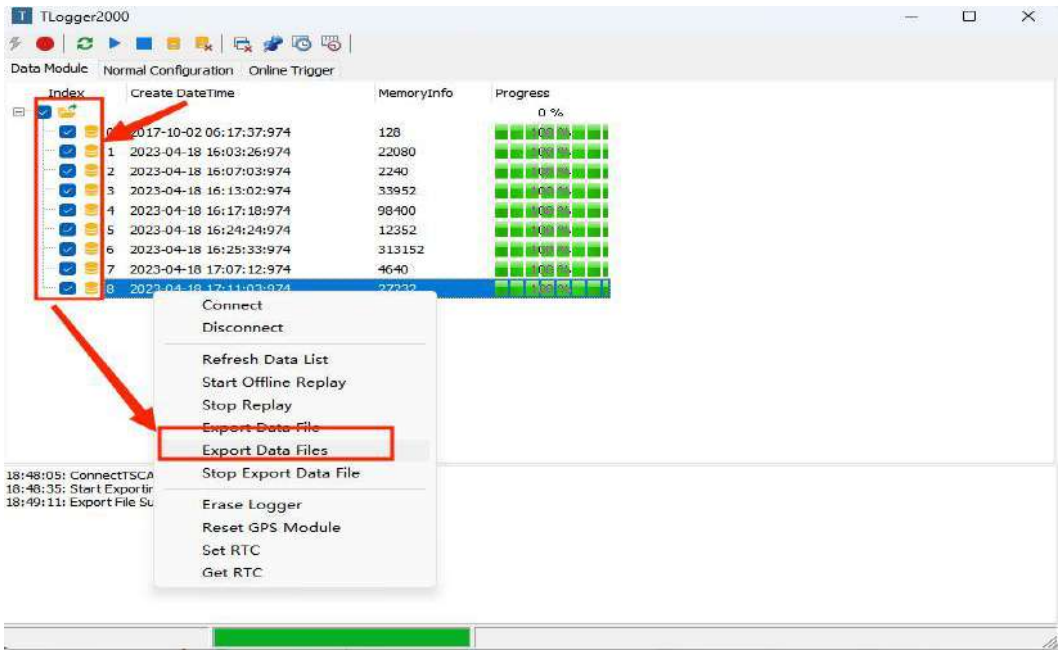

Step3: View the exported BLF file in the folder

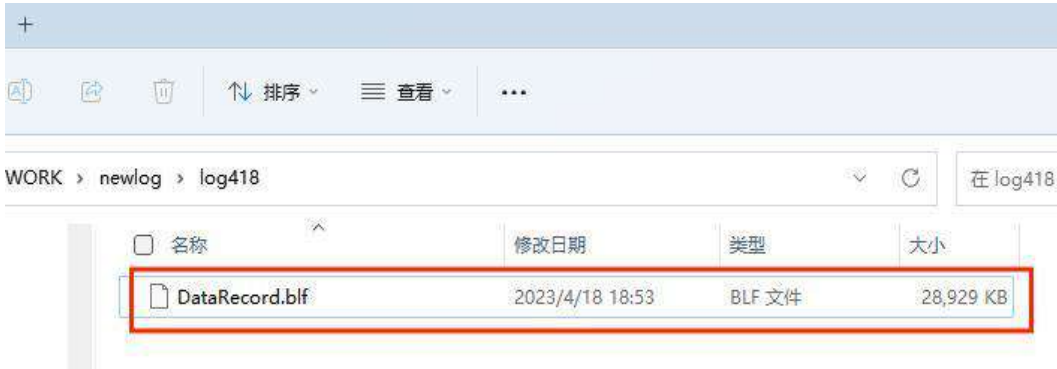

#### <span id="page-36-0"></span>**6.2.3 Check the Blf Nam with timestamp**

Blf Nam with timestamp: Check the exported file name with the Default Data File Name + record file time stamp file name.

Default Data File Name: Default file name setting.

Step 1: Enable the Blf Nam with timest amp

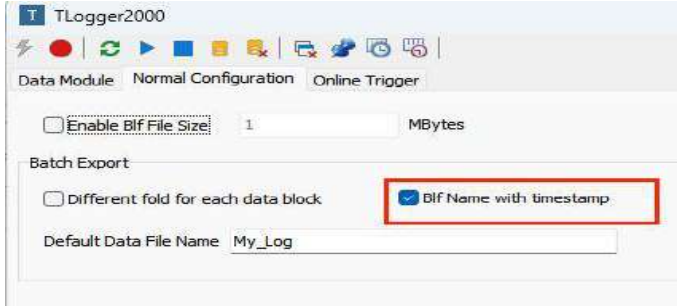

Step 2: Check the batch export in the Data Modoul interface and right click Export DataFile

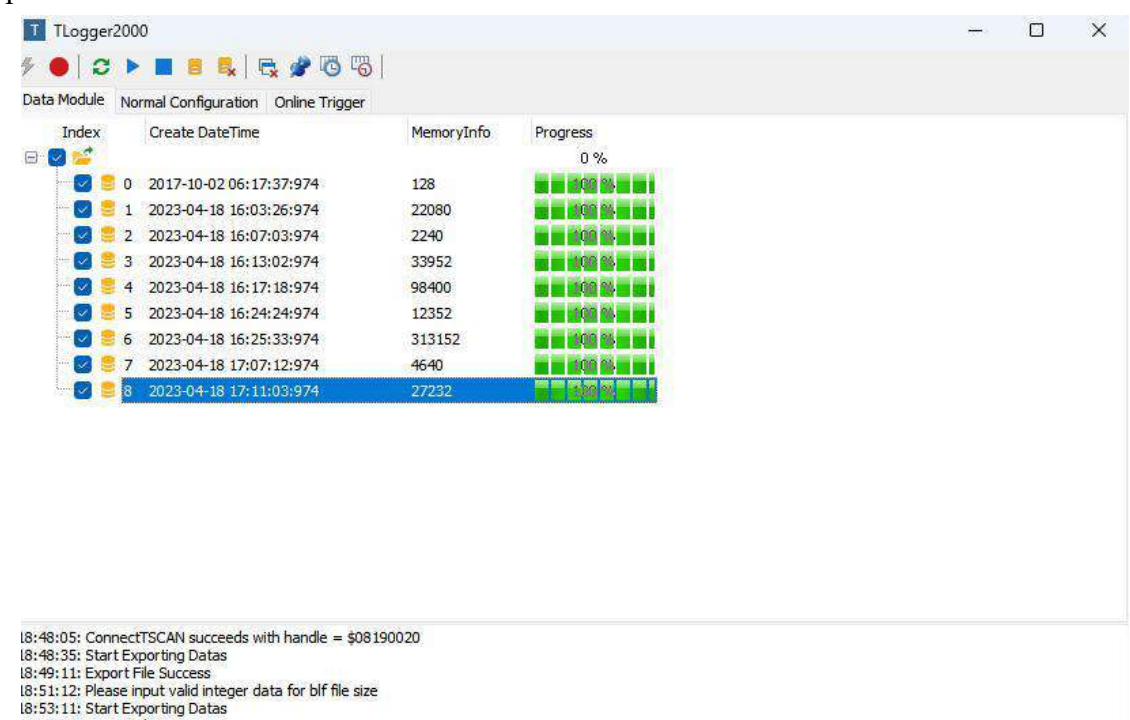

18:53:11: Start Exporting Datas<br>18:53:47: Export File Success<br>18:55:28: Start Exporting Datas<br>18:56:04: Export File Success

Step3: View the exported BLF file in the folder

| log <sub>418</sub><br>newlog ><br>G<br>N. |                                |                 |        |    |            |
|-------------------------------------------|--------------------------------|-----------------|--------|----|------------|
| 名称                                        |                                | 修改日期            | 类型     | 大小 |            |
|                                           | My Log 2017-10-02 06-17-37.blf | 2023/4/18 18:55 | BLF 文件 |    | 83 KB      |
|                                           | My Log 2023-04-18 16-03-26.blf | 2023/4/18 18:55 | BLF 文件 |    | 47,153 KB  |
|                                           | My_Log 2023-04-18_16-07-03.blf | 2023/4/18 18:55 | BLF 文件 |    | 335 KB     |
|                                           | My_Log_2023-04-18_16-13-02.blf | 2023/4/18 18:55 | BLF 文件 |    | 30,186 KB  |
|                                           | My Log 2023-04-18 16-17-18.blf | 2023/4/18 18:55 | BLF 文件 |    | 86,551 KB  |
|                                           | My Log 2023-04-18 16-24-24.blf | 2023/4/18 18:55 | BLF 文件 |    | 11,013 KB  |
|                                           | My_Log_2023-04-18_16-25-33.blf | 2023/4/18 18:56 | BLF 文件 |    | 275,330 KB |
|                                           | My Log 2023-04-18 17-07-12.blf | 2023/4/18 18:56 | BLF 文件 |    | 4,942 KB   |
|                                           | My Log 2023-04-18 17-11-03.blf | 2023/4/18 18:56 | BLF 文件 |    | 28,929 KB  |
|                                           |                                |                 |        |    |            |

## <span id="page-38-0"></span>**7. Instructions for using the LIN**

Using the LIN function requires an external power supply (3 minus 9 positive).

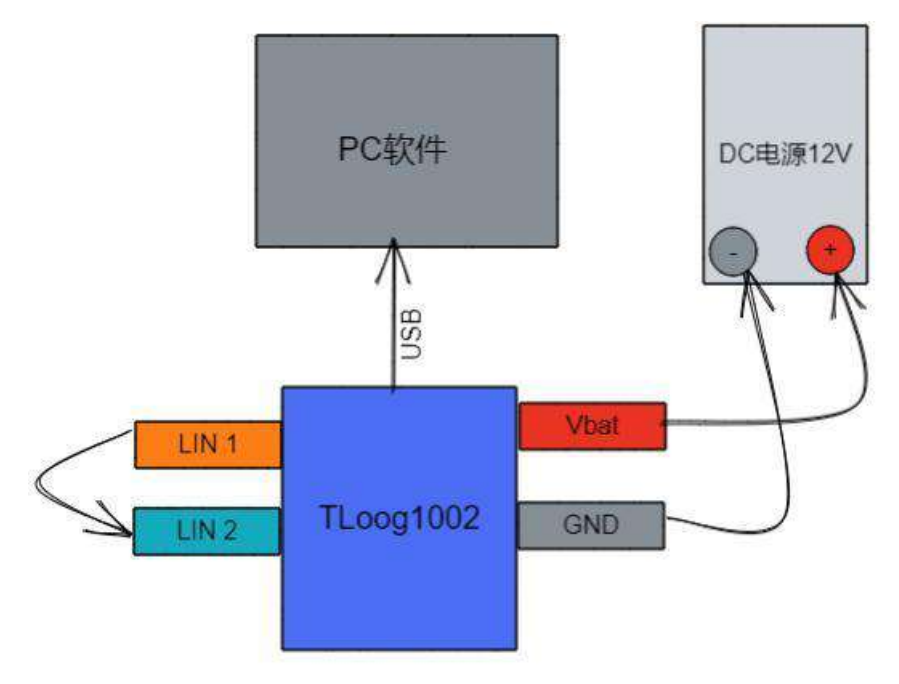

LIN message channel 1 and channel 2 are short connected, and channel 1 and channel 2 are respectively used as master and slave nodes to realize the self-test of LIN function.

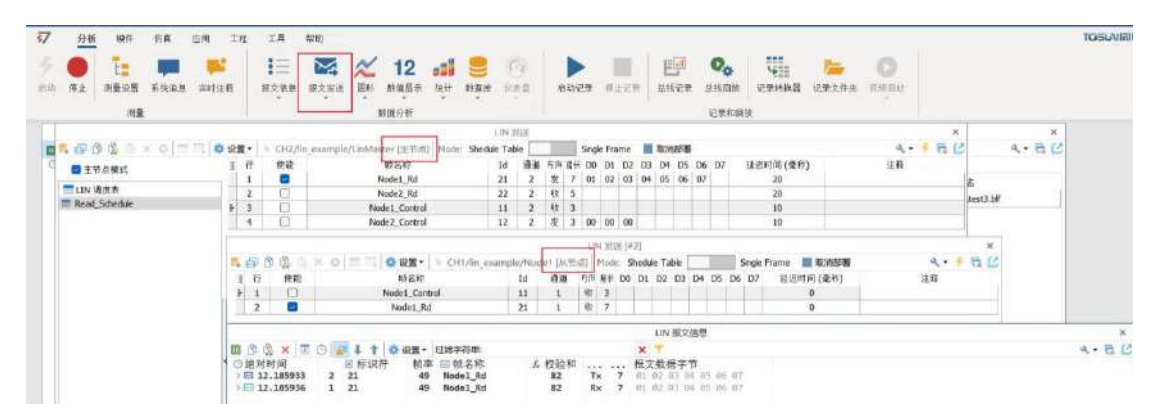

## <span id="page-39-0"></span>**8. Inspection and maintenance**

T log1002 The main electrical component is the semiconductor element, although it has a long life, but it may accelerate aging in the incorrect environment, greatly reducing the life. Therefore, regular inspections should be conducted during the use of the equipment to ensure that the use environment maintains the required conditions. It is recommended to check it up at least once every 6 months to a year. Under adverse environmental conditions, more frequent examinations should be performed. In the table below, if you encounter problems during maintenance, read below to find the possible cause of the problem. If the problem still cannot be solved, please contact Shanghai Tongxing Intelligent Technology Co., LTD.

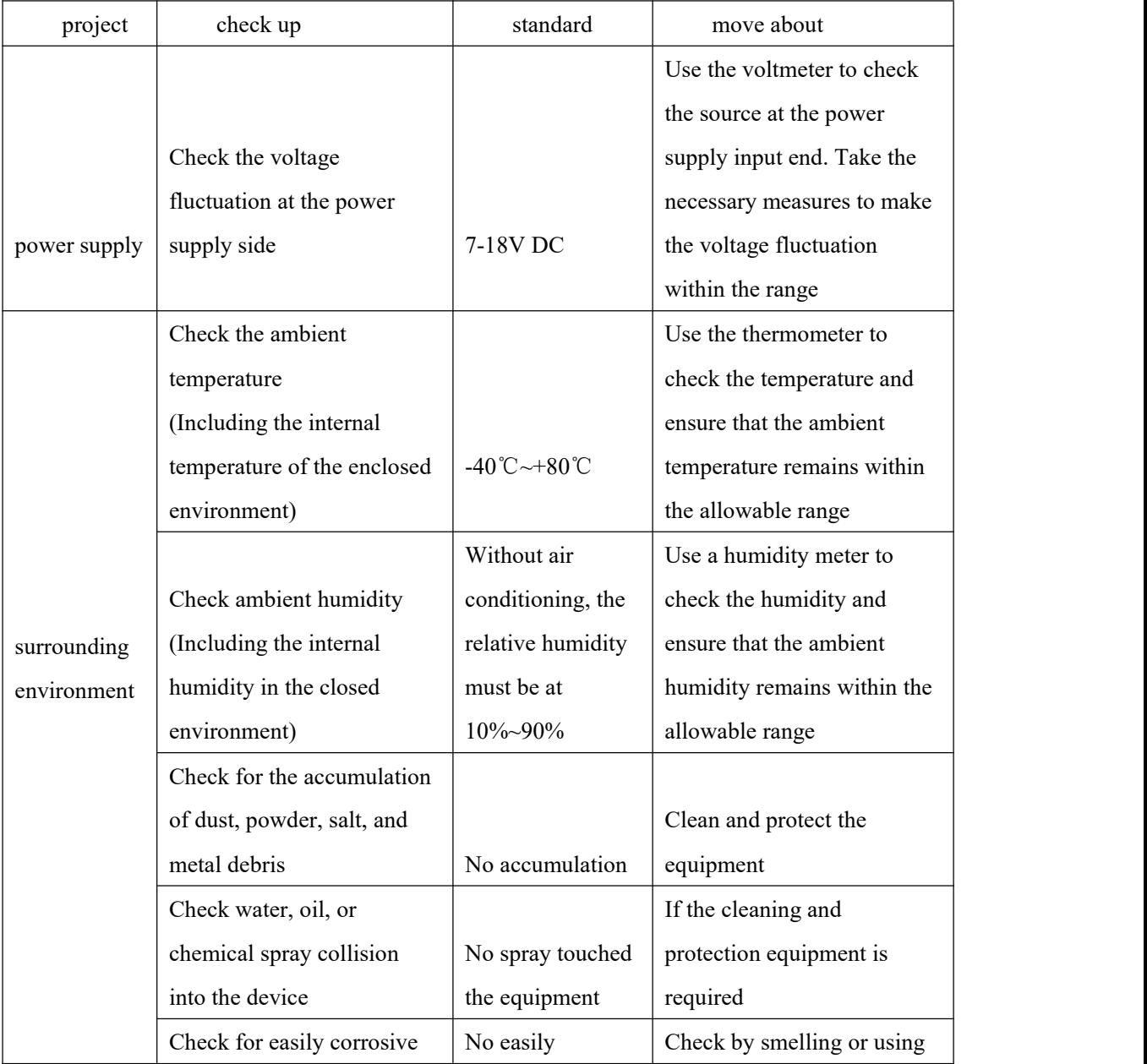

# Domestic leading brand of automotive electronic tool chain TOSUITE

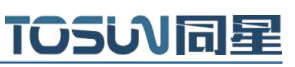

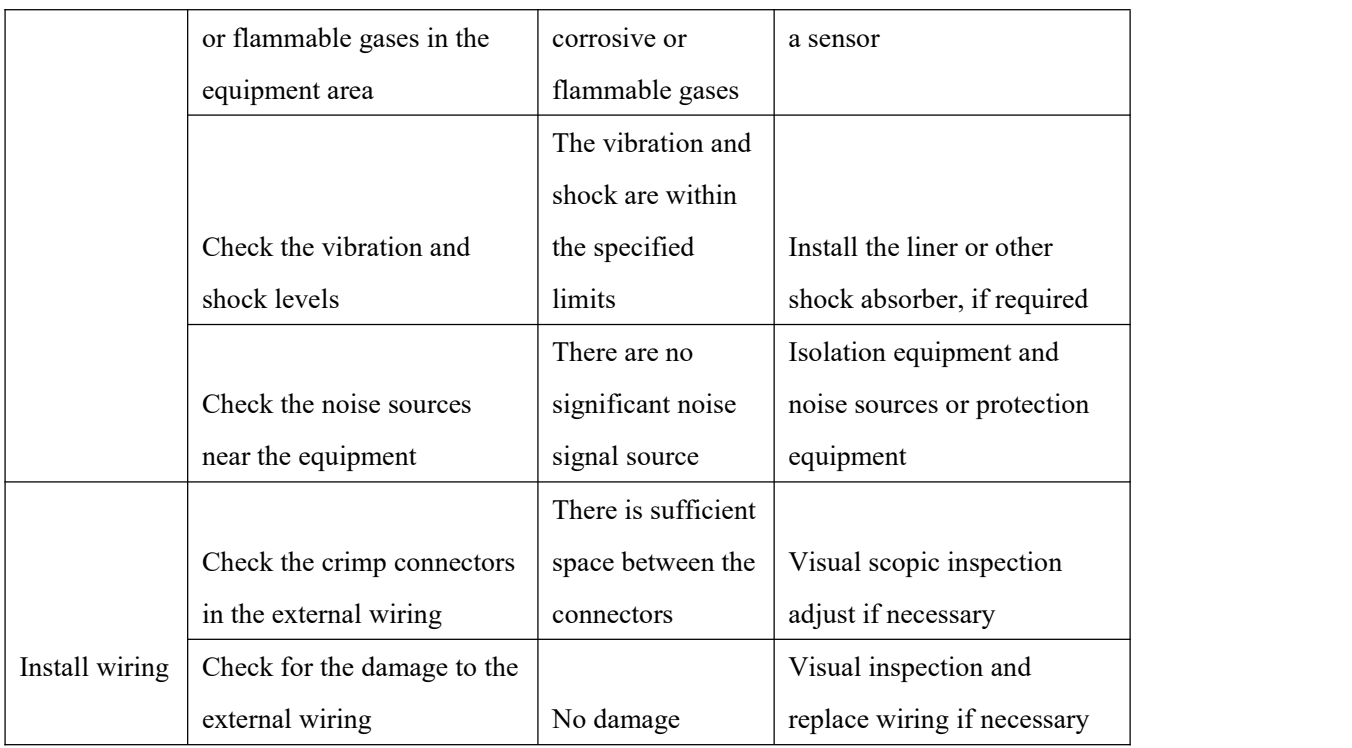

## <span id="page-41-0"></span>**9. Common questions and answers**

#### <span id="page-41-1"></span>**9.1 The line is connected correctly but cannot communicate properly:**

Solution: Check if the number of channels is set. If CAN Channel Count  $= 0$ , of course no online hardware cannot display. And the software is configured by default virtual channel, you need to select the hardware real channel.

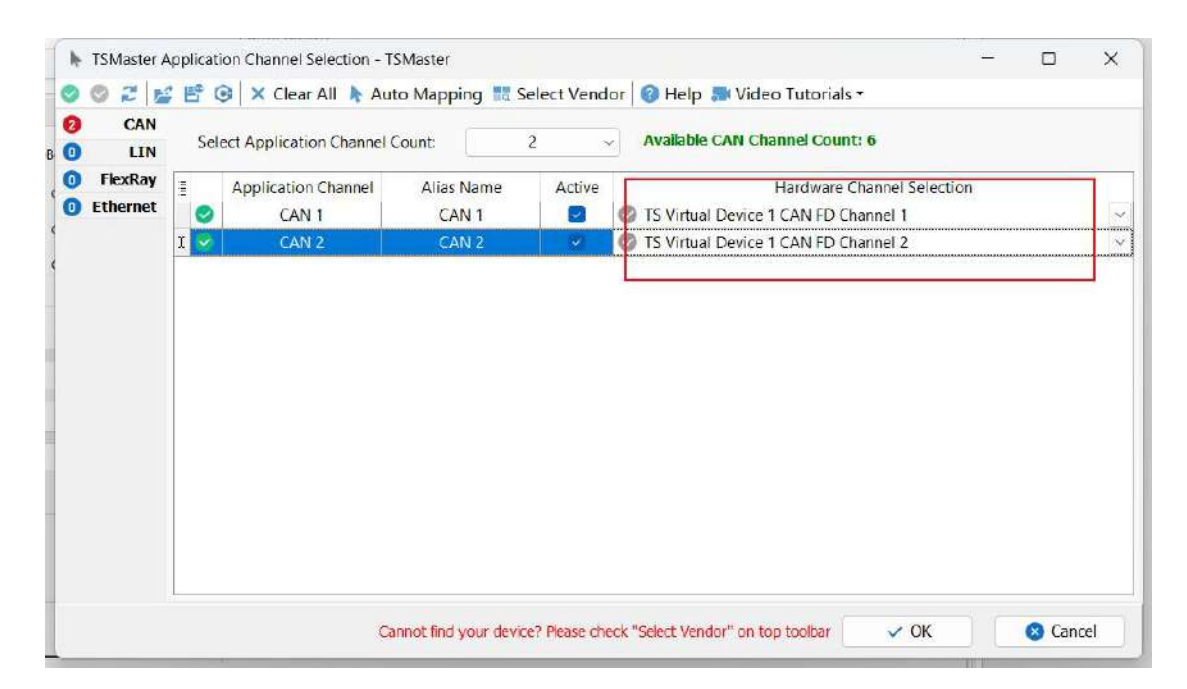

Automatically map or manually click to select the hardware real channel:

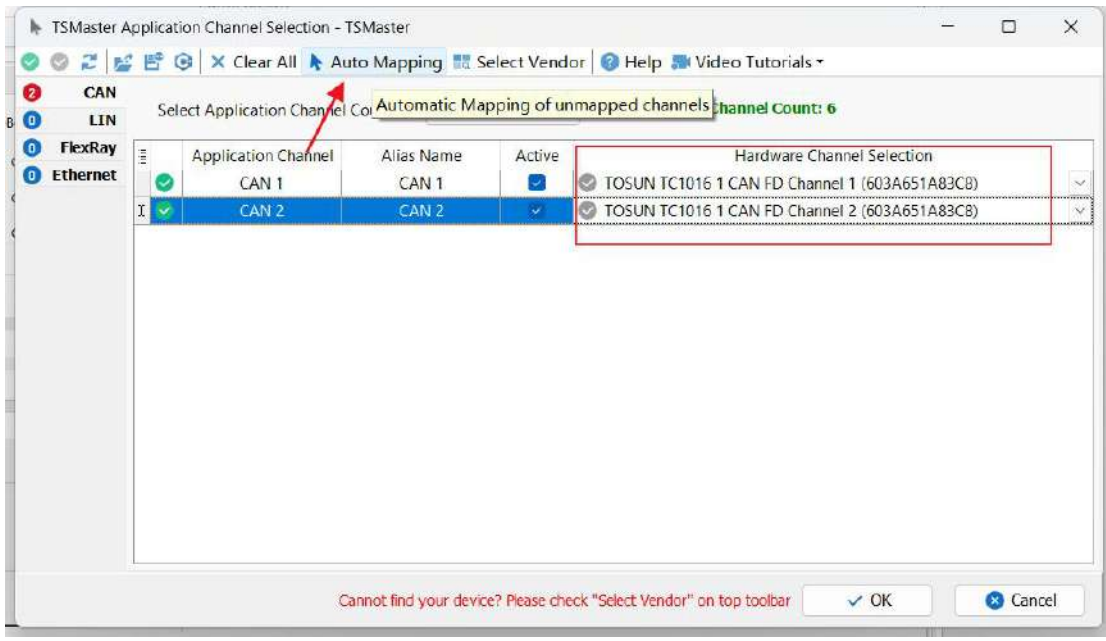

If the channel is selected correctly, it is necessary to ensure consistent port communication between the two channels, as shown in the figure below:

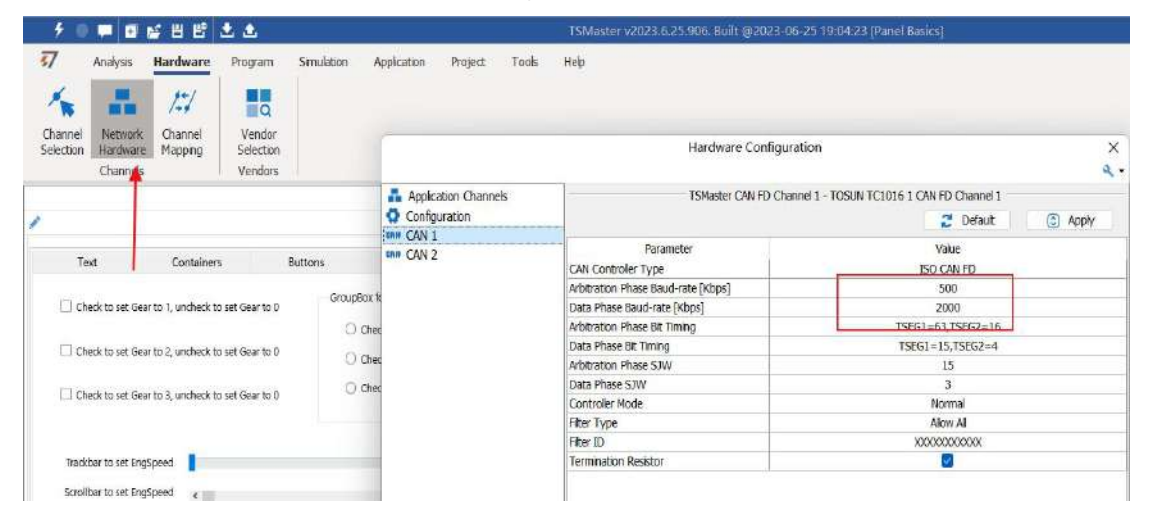

## <span id="page-42-0"></span>**9.2 Inconvenient message observation and signal filtering:**

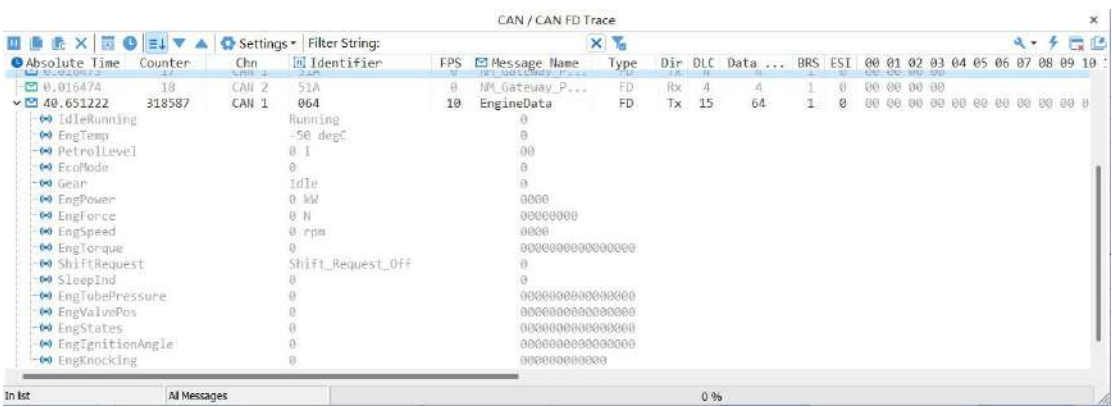

Solution: display in a fixed display or time order, expand or fold the signal display, and filter

the string, click the following icon to operate:

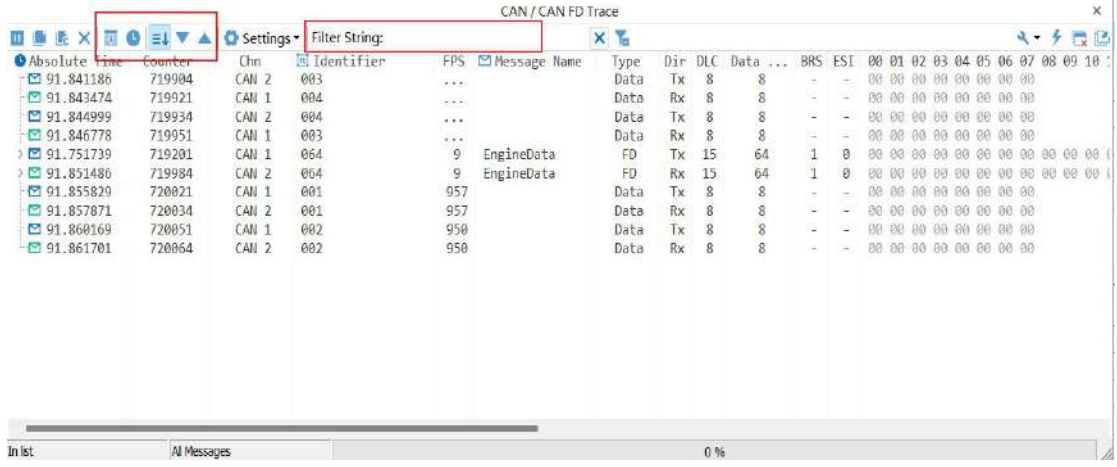

### <span id="page-43-0"></span>**9.3 How to load the database:**

Select the can / lin / flexray database, click the upper left corner icon to add the database file, or drag the file directly into this window to be automatically loaded, and then click the left channel to associate the database.

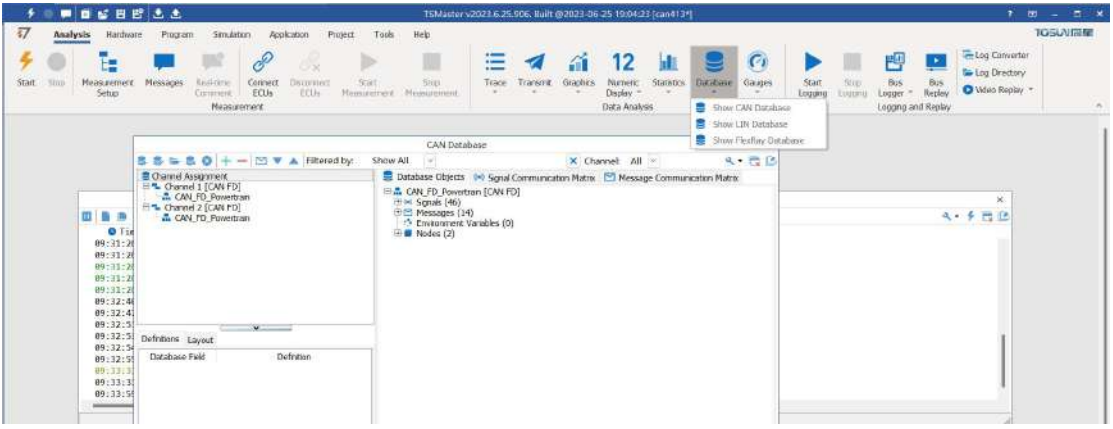

## <span id="page-43-1"></span>**9.4 How to automatically record the message messages:**

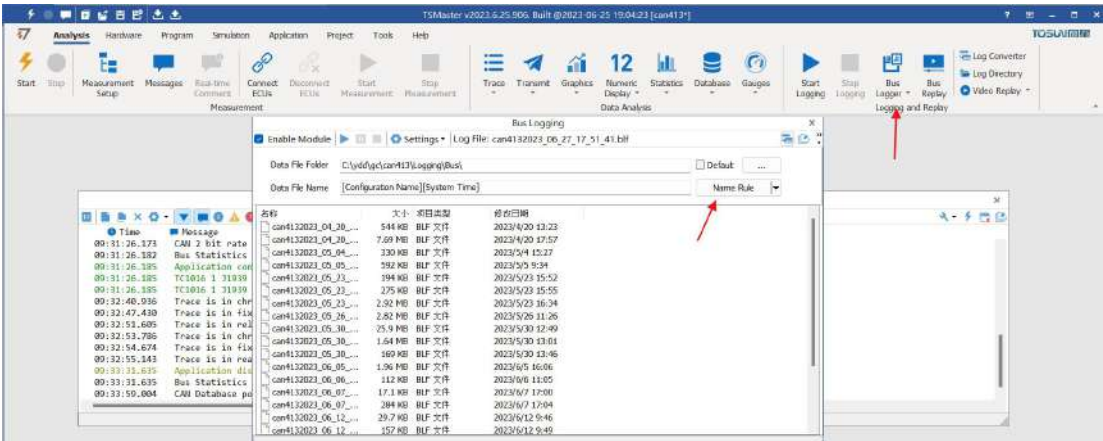

operating steps:

- a. Analysis- -bus record
- b. Add a name rule to distinguish between different save files
- c. Add the self-start function
- d. Start the record

## <span id="page-44-0"></span>**9.5 How to replay messages (offline and online playback):**

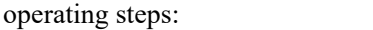

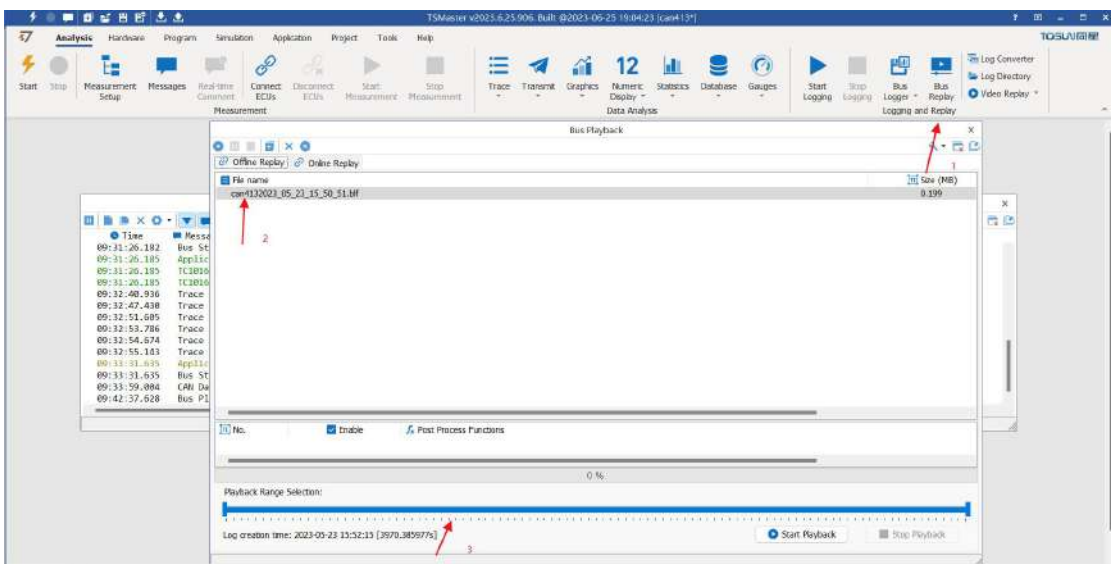

- a. Bus playback
- b. Offline playback, add the need to be played packets, can drag and drop file add directly

c. Select the range of message playback. Since the number of message display window is limited, you can choose the time period required for the message  $6 - 1$   $6 + 1$ 

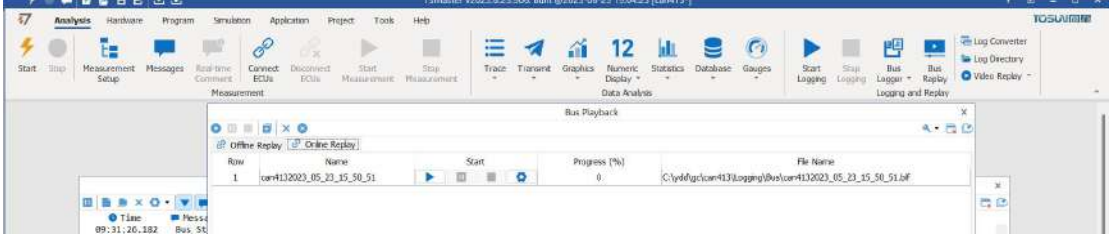

d. Bus playback-online playback-add recording files

e. Online playback can playback the message according to the acquisition time stamp,and set

the playback data

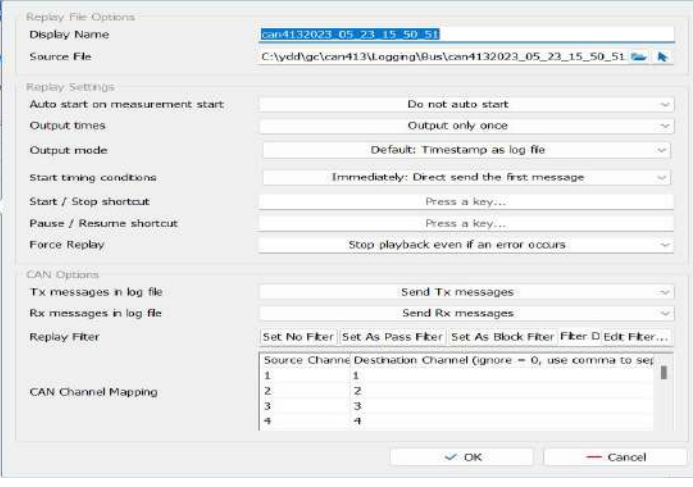

## <span id="page-45-0"></span>**10.Appendix**

#### <span id="page-45-1"></span>**10.1 CAN 2.0 Standard Frame:**

The CAN standard frame information is 11 bytes, consisting of two parts: information and data parts. The first 3 bytes are for the information section.

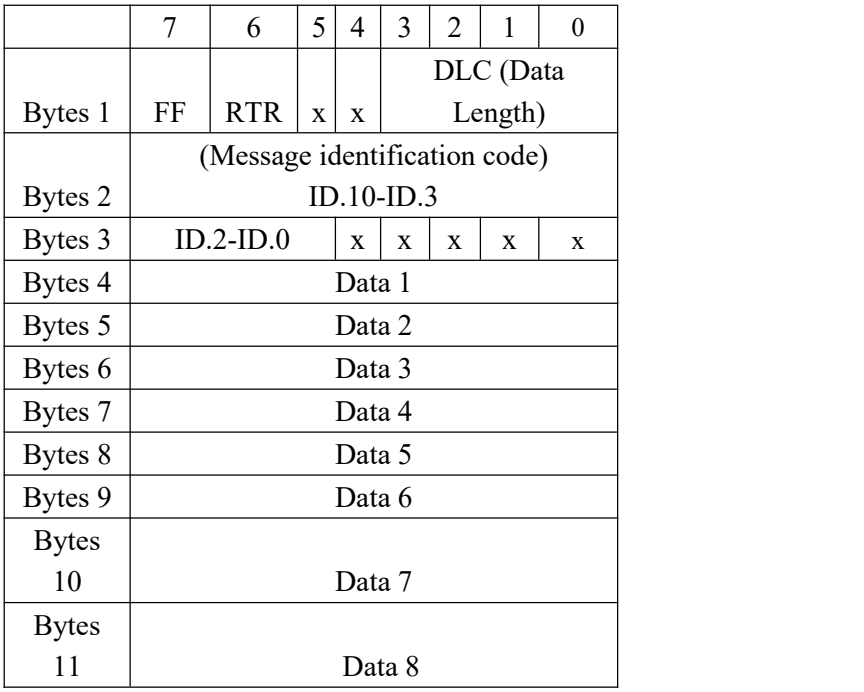

Byte 1 is the frame information. The 7th bit (FF) represents the frame format, in the standard frame, FF=0; the 6th bit (RTR) represents the type of frame, RTR = 0 is a data frame, RTR = 1 is a remote frame; the DLC represents the actual length of data at the data frame.

Bytes 2 and 3 are message identification codes, and 11 bits are valid.

Bytes 4~11 is actual data of data frame, remote frame is invalid.

## <span id="page-46-0"></span>**10.2 CAN 2.0 Expansion Frame:**

CAN extended frame information for 13 bytes, including two parts, information and data parts. The first 5 bytes are for the information section.

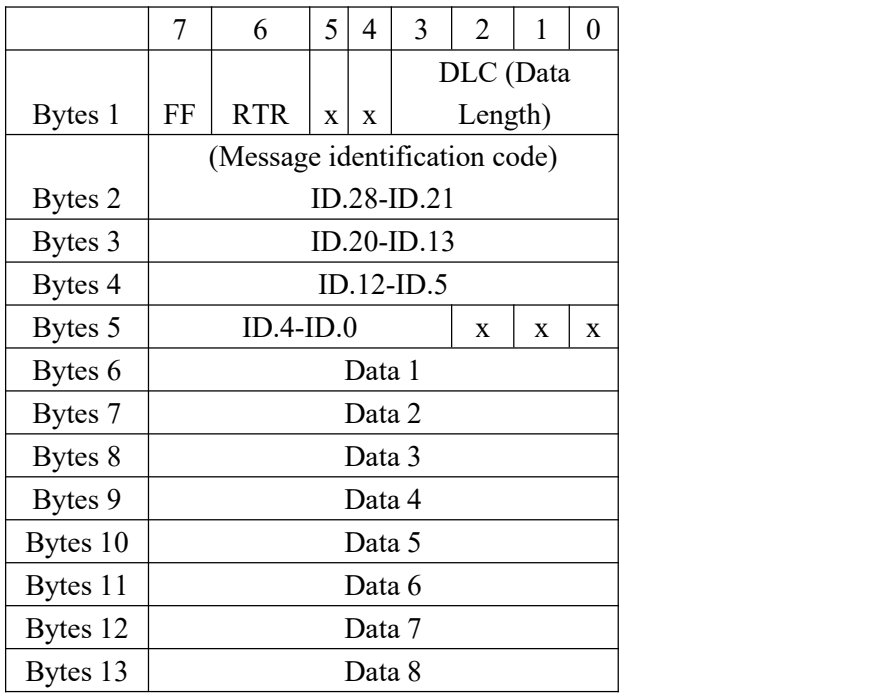

Byte 1 is the frame information. The 7th (FF) indicates the frame format,  $FF = 1$ ; the 6th (RTR)

It represents the type of frame,  $RTR = 0$  as a data frame and  $RTR = 1$  as a remote frame; DLC represents the actual data length at the data frame.

Byte 2~5 is the message identification code, and its high 29 bits is valid.

Bytes 6~13 is actual data of data frame, remote frame is invalid.

#### $CHZ$ F. 引脚对应关系 **DB9母头** DB9公头  $Pin2$  $Pin2$ Pin7 Pin7 CH<sub>1</sub>  $Pin3$  $Pin3$ Pin3  $Pin3$ Pin<sub>4</sub> Pin<sub>2</sub> CH<sub>2</sub> Pin<sub>8</sub> Pin7

## <span id="page-47-0"></span>**10.3 CAN DB9 One-in-two wire harness definition**

## <span id="page-47-1"></span>**10.4 matters need attention**

① Connect the lines to avoid short circuit.

② Before using the equipment, please carefully check the pin information in the product manual.

③ During the operation of the equipment, be sure to connect the power cord correctly and avoid plugging and unplugging.

④ Attention! Damage caused by electrostatic discharge (ESD).

## <span id="page-48-0"></span>**11 Disclaimer**

Shanghai TOSUN Technology , LTD. based on the principle of providing better service for users, will present detailed and accurate product information for users as much as possible in this manual. However, since the content of this manual has a certain timeliness, TOSUN Technology cannot fully guarantee the timeliness and applicability of the document in any period of time. TOSUN Technology has the right to update the contents of this manual without notice. In order to get the latest version of the information, please visit the official website of TOSUN Technology regularly or contact the staff of TOSUN Technology regularly. Thank you for your tolerance and support!

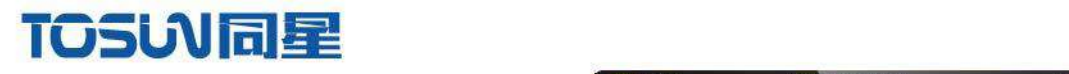

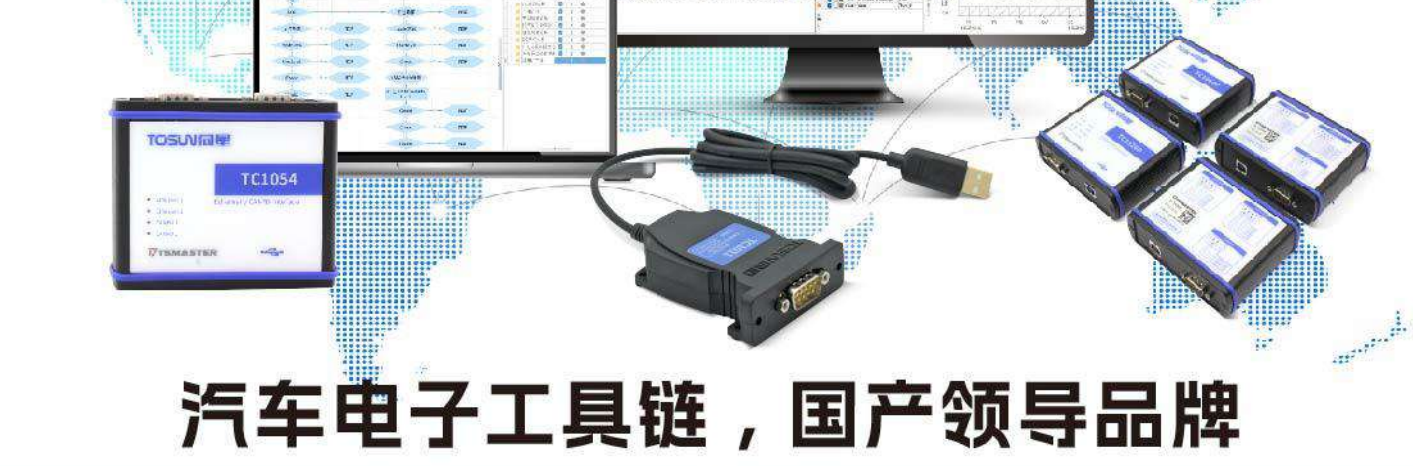

同星智能成立于2017年,一直专注于研发国产自主可控的汽车电子基础工具链产品, 也是该领域国产领导品牌。

同星智能的核心软件TSMaster及配套硬件设备,具备嵌入式代码生成、汽车总线分析、 仿真、测试及诊断、标定等核心功能,覆盖了汽车整车及零部件研发、测试、生产、试验、 售后全流程。

全球企业用户超4000家,用户覆盖:汽车整车厂、零部件供应商、芯片厂商、设备/服务 供应商、工程机械、航空航天及舰船军工等领域。

# 软件

- · UDS诊断
- · ECU刷写
- · CCP/XCP标定
- · 嵌入式代码生成
- · 应用发布/加密发布
- · 记录与回放
- ·图形化编程
- · 剩余总线仿真
- · C/Python脚本
- · 总线监控/发送
- · SOMEIP和DoIP

## 硬件

- · 1/2/4/8/12通道CAN FD/CAN转USB工具
- · 1/2/6通道LIN转USB工具
- · 10通道CAN FD/CAN转以太网工具
- ・多通道Flexray/CAN FD转USB工具
- ・多通道车载以太网/CAN FD转USB工具
- · 车载以太网介质转换工具(T1转Tx)
- · 多通道CAN FD/Ethernet/LIN记录仪

 $\epsilon$ 

#### CAN CAN lin

## 解决方案

- · EOL测试设备
- · FCT测试设备
- · 汽车"四门两盖"试验解决方案
- ・线控底盘测试解决方案
- · 电机性能/耐久试验解决方案
- ・新能源产线设备解决方案
- · 总线一致性测试解决方案
- ·信息安全解决方案

www.tosunai.com

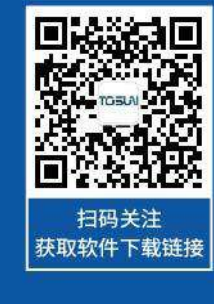